**Hosted Voice** Business Group Administrator Guide V01-02-13

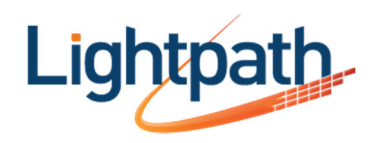

# **Contents**

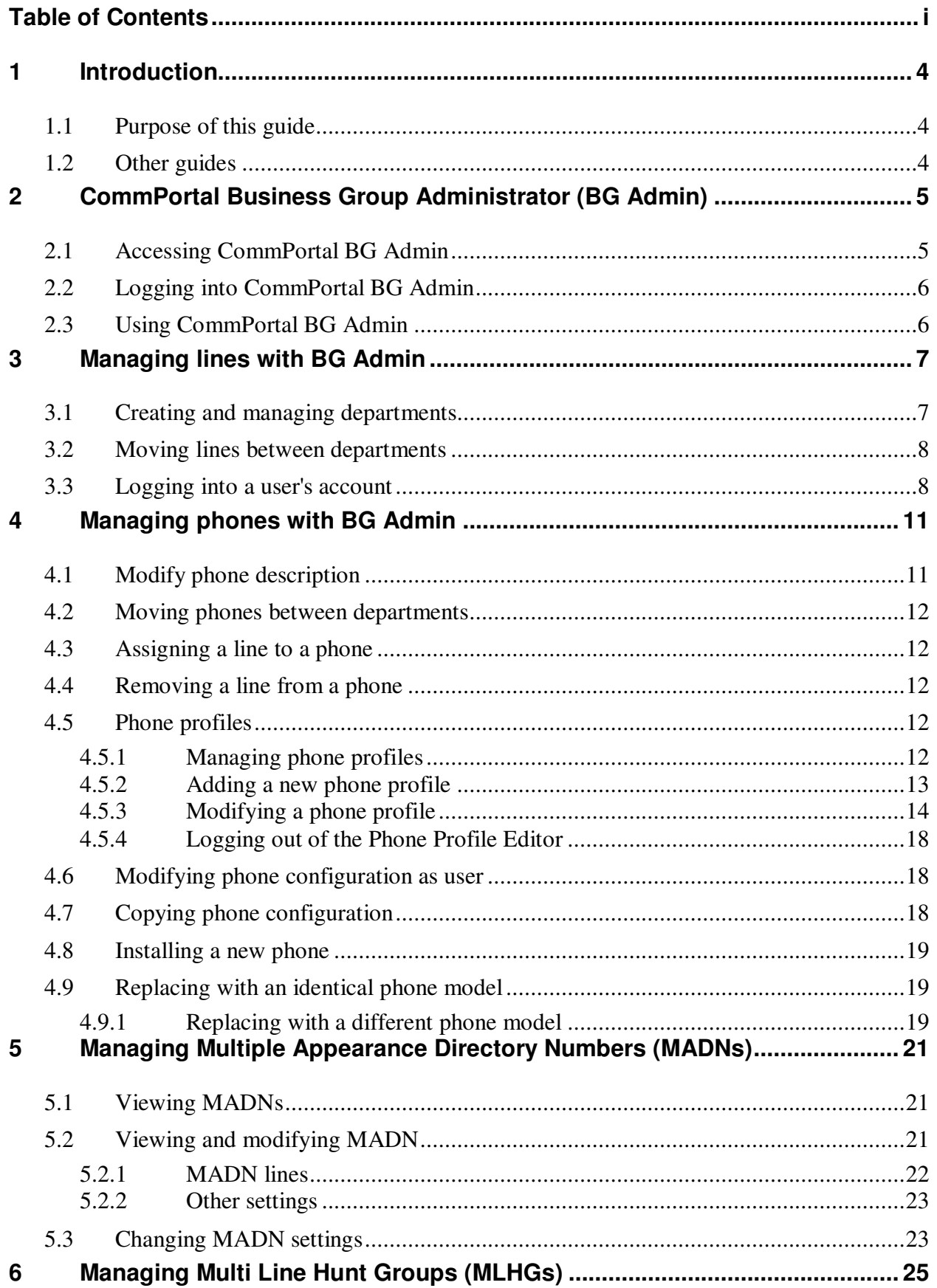

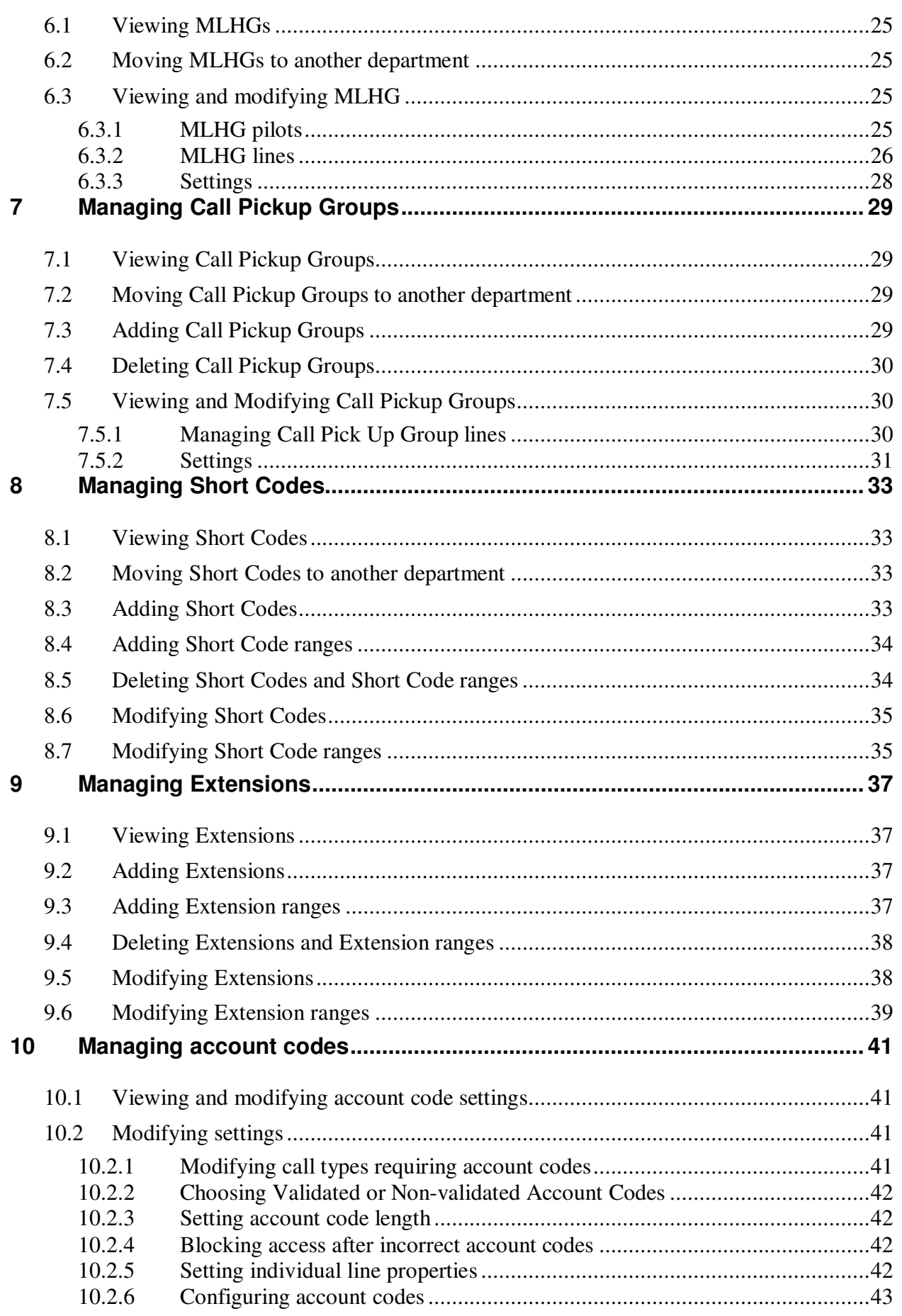

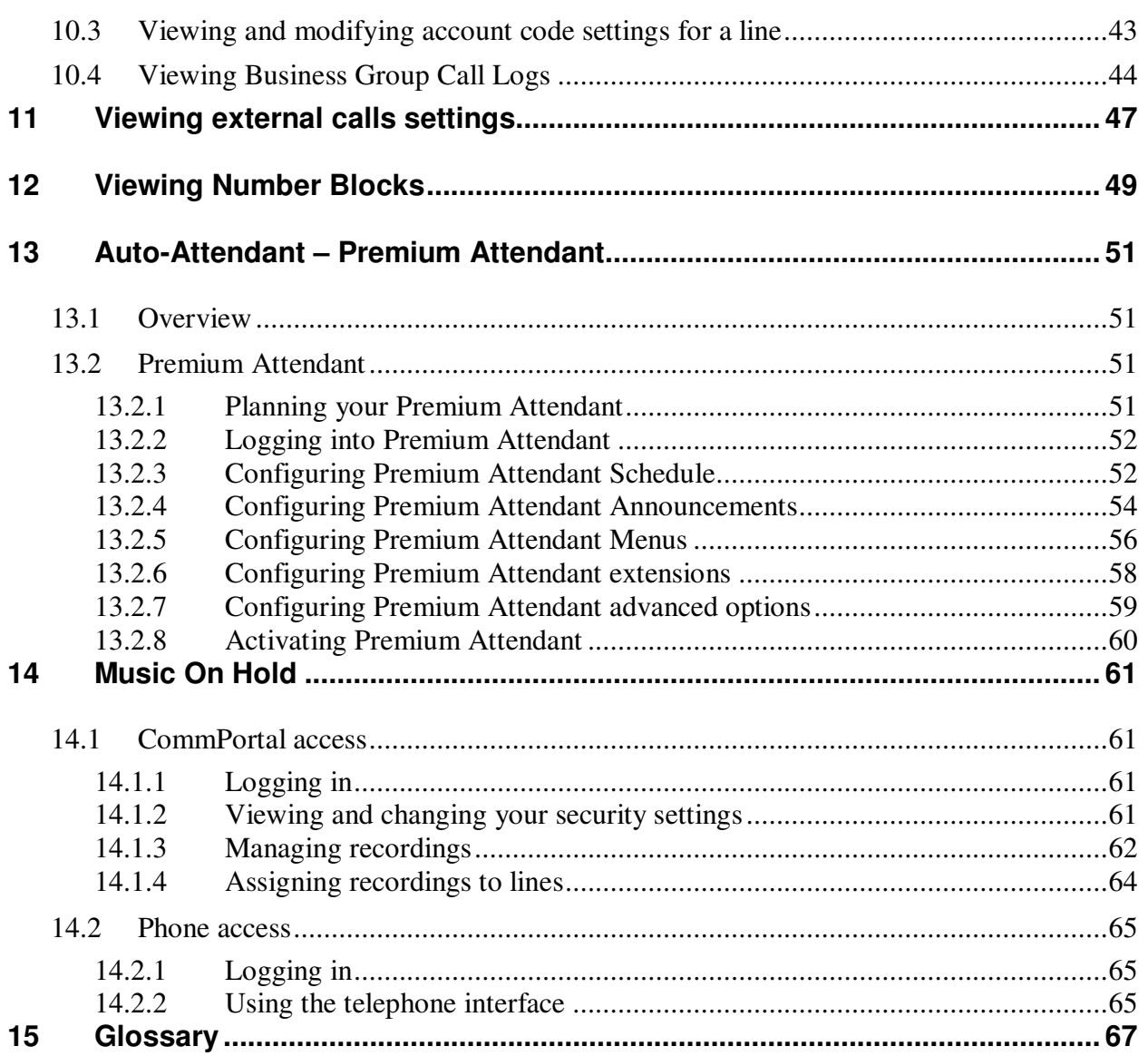

# **1 Introduction**

# **1.1 Purpose of this guide**

Welcome to your new phone system!

This guide is intended to help Lightpath Hosted Voice Administrators perform the various tasks needed to administer the system, such as

- Adding new lines to the system
- Setting up your call groups
- Configuring your automated receptionist/attendant.

It is split into sections which describe how to configure aspect of your phone system.

There is a glossary at the end of this guide which explains the important concepts your phone system uses.

### **1.2 Other guides**

There are other guides which you may need to refer to when administering your phone system, and you will need to provide to the users of your phone system. These are:

- *Lightpath Hosted Voice Phone Quick Reference Guides*. These are quick reference cards which describe the basic features of your new phones. You should distribute these Quick References to all of your end users.
- *Lightpath Hosted Voice End User Guide*. This guide describes how end users should use all of the functions and features of your phone system. You should distribute copies of this document to all of your end users.

# **2 CommPortal Business Group Administrator (BG Admin)**

CommPortal provides a web interface to your phone system, and allows end users and Business Administrators to modify their settings. There are two CommPortal interfaces.

- 1. The first is for regular users to manage their business telephony settings.
- 2. The second is for Business Administrators to modify both global settings for the business and to modify end-users' settings.

The second of these interfaces is the one which you will use to administer the phone system and is described by this document. For more details on using the first interface, please see the *Lightpath Hosted Voice End User Guide*.

# **2.1 Accessing CommPortal BG Admin**

The BG Administrator logs in using a separate login page to regular users:

www.lightpathhostedvoice.com/bg

The BG Administrator login page sends the BG Administrator to the BG Administrator section of the default web UI.

CommPortal is supported on the latest versions of all major browsers and operating systems. This includes:

- Microsoft Internet Explorer version 6 or later
- Firefox version 3 or later
- Google Chrome version 4 or later (Windows only)
- Safari version 5 or later (Mac OS X only)

It is supported on the following operating systems:

- Microsoft Windows 2000
- Microsoft Windows XP
- Microsoft Windows Vista
- Microsoft Windows 7
- Mac OS X 10.6, Snow Leopard
- Mac OS X 10.7 (Lion)

JavaScript must be enabled.

# **2.2 Logging into CommPortal BG Admin**

The following shows a sample CommPortal login page.

#### **Figure 1: CommPortal login page**

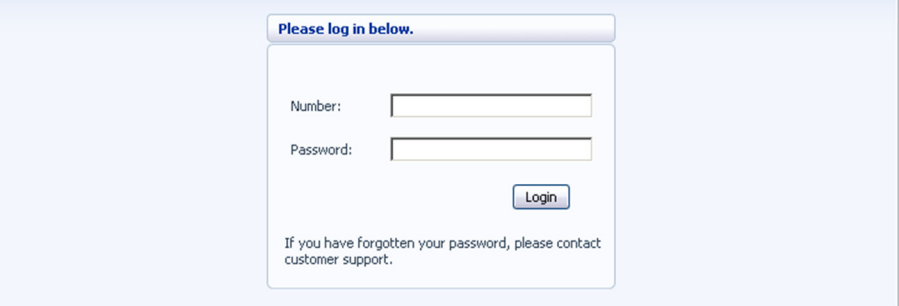

To log into CommPortal, follow these steps:

- 1. Enter a phone number with administrative access
- 2. Enter the password
- 3. Click on *Login*.

# **2.3 Using CommPortal BG Admin**

Once you are logged into CommPortal you are presented with the BG Administrator's homepage.

- Down the left hand side of this page are a series of links which take you to the different pages within CommPortal.
- The main panel shows the contents of the page you've selected.
- In the top right hand the top of the page is the name of the user you are logged in as and icons which:
	- Log you out of CommPortal.
	- Refresh the current CommPortal page.
	- Open a new browser window with detailed help on using the current page.

**Figure 2: CommPortal Business Group Administrator homepage** 

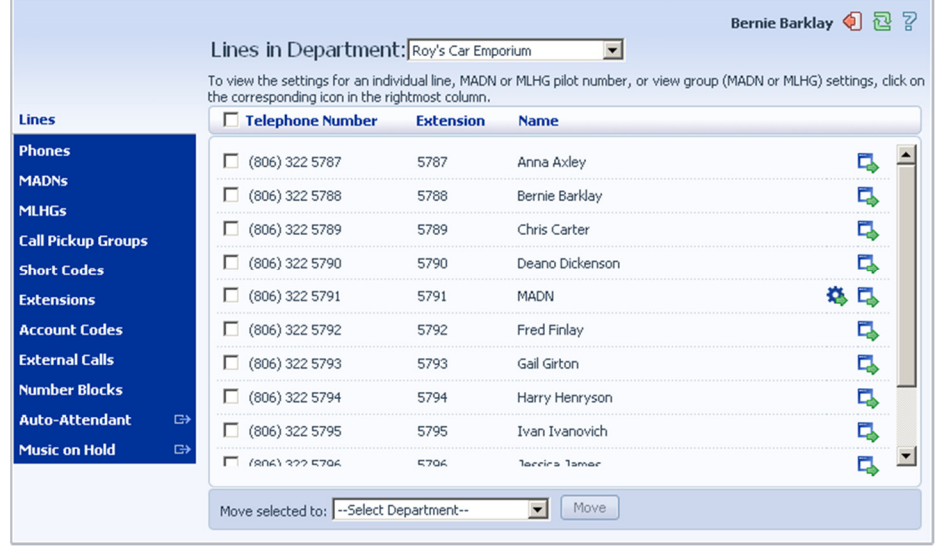

# **3 Managing lines with BG Admin**

The *Lines* page is the CommPortal Business Group Administrator's homepage and it will display once you've logged in.

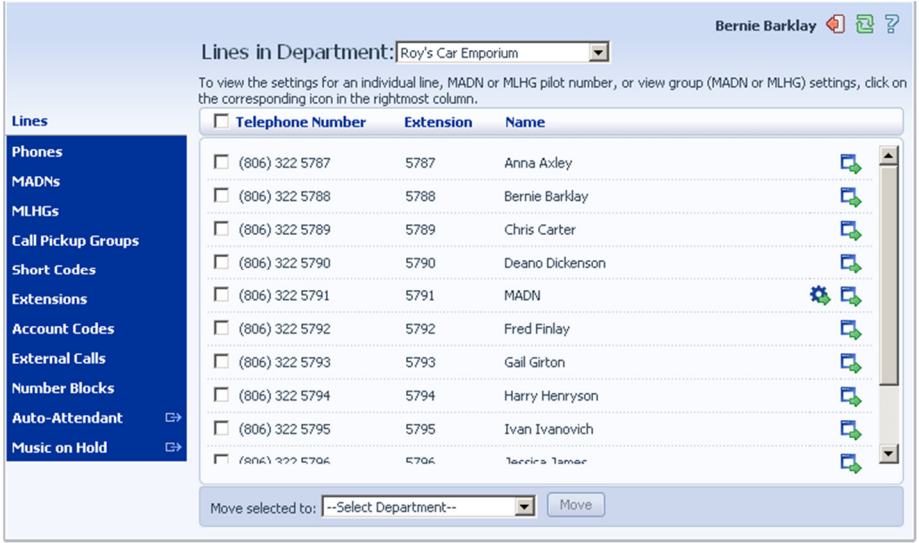

**Figure 3: CommPortal Business Group Admin Lines display** 

This menu shows all the lines within the department that you are an administrator of. To view lines that are in sub-departments, select the sub-department using the drop-down list at the top of the page.

# **3.1 Creating and managing departments**

The BG Admin has the ability to create departments within the business group. To create a business group follow these steps:

**Figure 4: Add Department dialog box** 

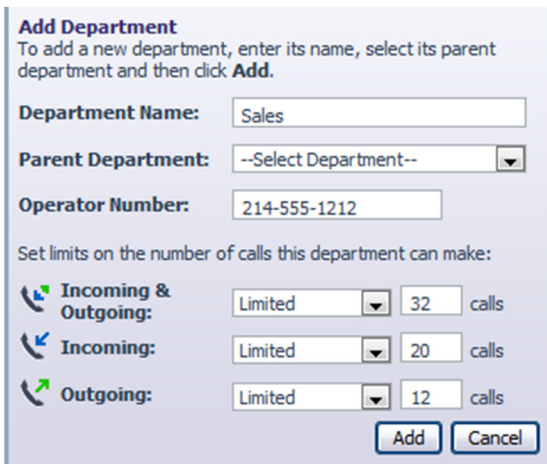

- 1. From the BG Admin Page select the Departments link on the left of the page. Click the *Add Department* button at the bottom of the page and the dialog shown above will appear.
- 2. Enter the following information.
	- 1. Department Name
- 2. Parent Directory If this is a top level department, you will use the Business Group Name. If this is a sub department, this will be the upper level department
- 3. Operator Number Enter the number of the line that will act as operator for this department
- 4. If you plan to limit the number of calls allowed for this department, enter the following information
	- 1. Incoming & Outgoing Enter the total number of combined concurrent calls that this department will be permitted to have active at any given time.
	- 2. Incoming Enter the total number of concurrent incoming calls that this department will be permitted to have active at any given time.
	- 3. Outgoing Enter the number of concurrent outgoing calls that this department will be permitted to have active at any given time.

NOTE: To allow any mix of incoming & outgoing enter the same value in all three fields, or set both the Incoming and the Outgoing fields to Unlimited.

Some example departments are given below.

#### **Figure 5: Example departments**

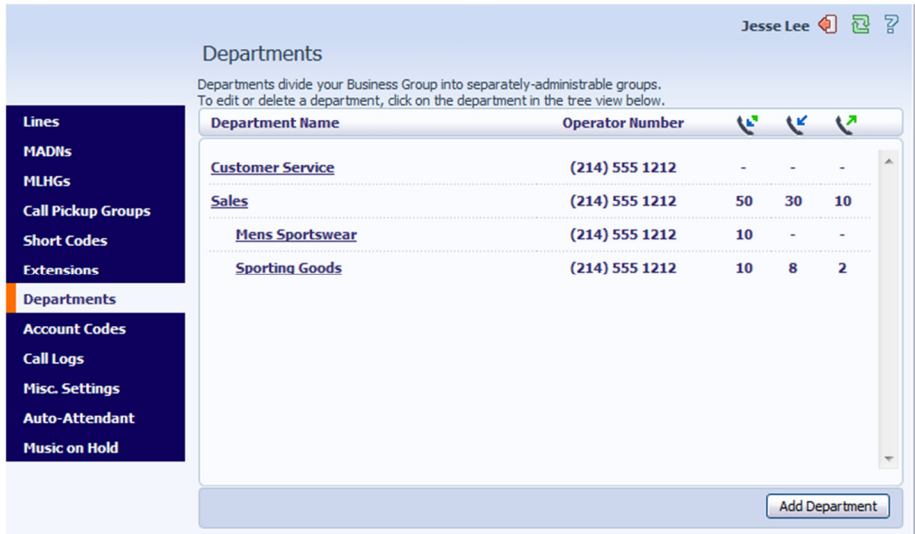

### **3.2 Moving lines between departments**

To move lines between departments, follow these steps:

- 1. Select the line using the checkbox to the left of the line
- 2. Select the department you wish to move the line to using the drop-down list at the bottom of the page.
- 3. Click on the *Move* button.

### **3.3 Logging into a user's account**

To log on as a regular user, follow these steps:

1. Select the Individual Line icon to the right of the line.

2. This will launch the regular CommPortal interface for that line in a new browser window.

#### **Figure 6: Call Manager**

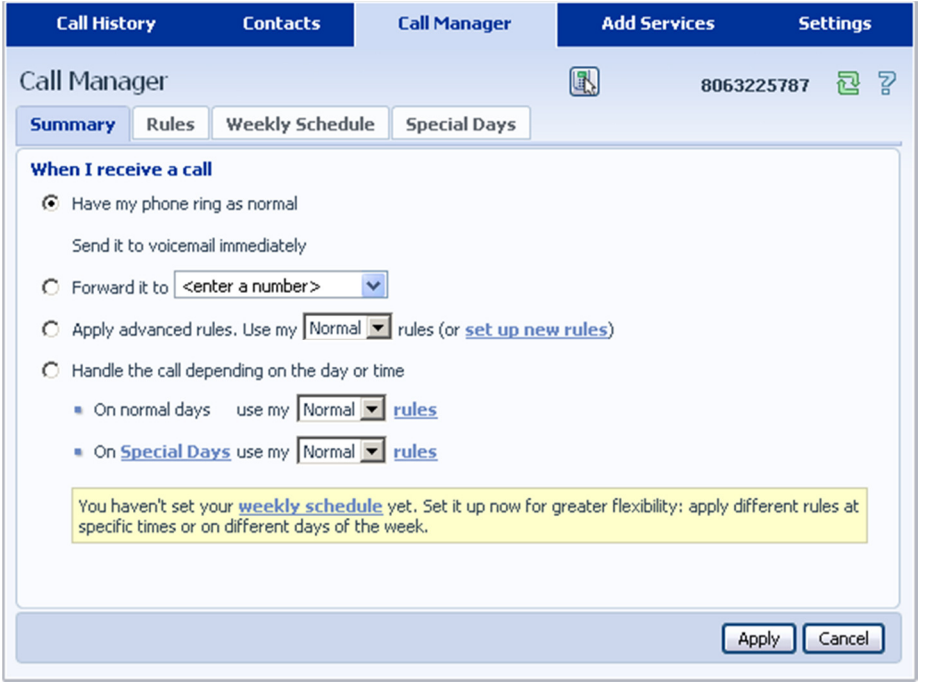

### For more details on modifying settings on behalf of an individual user see the

Lightpath Hosted Voice *End User Guide*.

# **4 Managing phones with BG Admin**

To access the Phones page select the *Phones* link on the left hand side of the page.

**Figure 7: CommPortal Business Group Admin Phones display** 

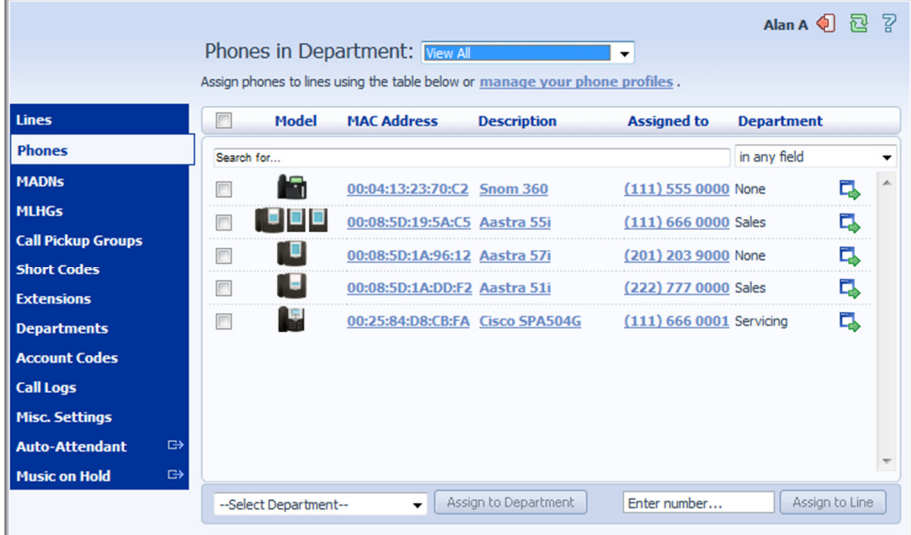

This page shows you all of the known phones in the current department. To view the phones in sub-departments, select a different department using the drop-down list at the top of the page.

# **4.1 Modify phone description**

To change the description given to a phone, follow these steps:

- 1. Click on the current description of the phone.
- 2. Enter the new description.
- 3. Click on the *Apply* button.

#### **Figure 8: Modify Phone Description dialog box**

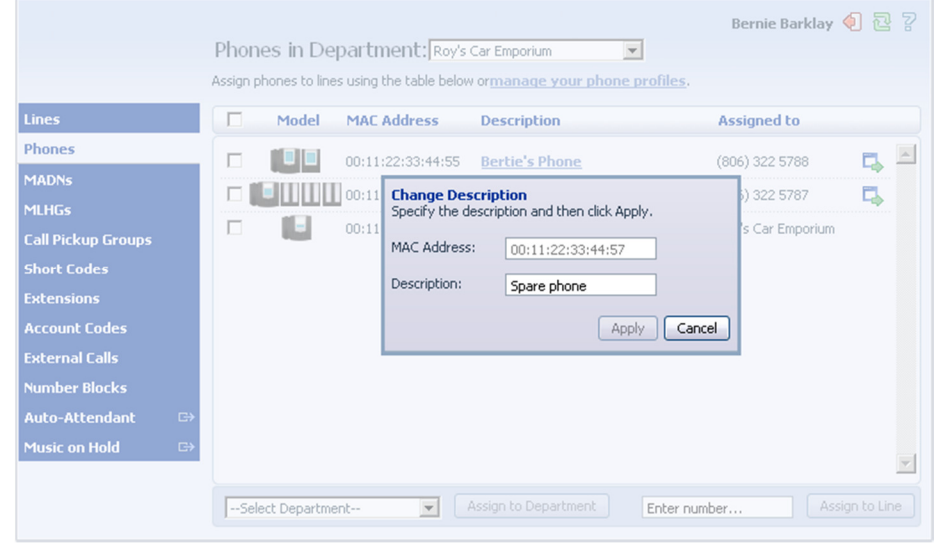

# **4.2 Moving phones between departments**

To move a phone between departments, follow these steps:

- 1. Select the phone you wish to move using the checkbox to the left of the phone.
- 2. Select the department you wish to move the phone to using the drop-down list at the bottom of the page.
- 3. Click on the *Assign to Department* button.

### **4.3 Assigning a line to a phone**

To assign a phone to a line, follow these steps:

- 1. Select the phone you wish to assign a line to using the checkbox to the left of the phone.
- 2. Enter the number of the line you wish to assign to the phone using the *Enter number …* box at the bottom of the page.
- 3. Click on the *Assign to Line* button.

#### **4.4 Removing a line from a phone**

You may wish to remove a line from a phone if, for example, the phone breaks and you need to assign a new phone to the user.

To remove a line from a phone, follow these steps:

- 1. Select the phone by using the checkbox to the left of the phone.
- 2. Select the department the unassigned phone should be part of.
- 3. Click on the *Assign to Department* button.

### **4.5 Phone profiles**

Note that managing phone profiles requires Adobe Flash version 9.0 or greater.

### **4.5.1 Managing phone profiles**

To manage the phone profiles for the department you are an administrator for, follow these steps:

- 1. Click the *manage your phone profiles* link towards the top of the page.
- 2. This launches a new window with the Phone Profile Editor.

**Figure 9: Phone Profile Editor** 

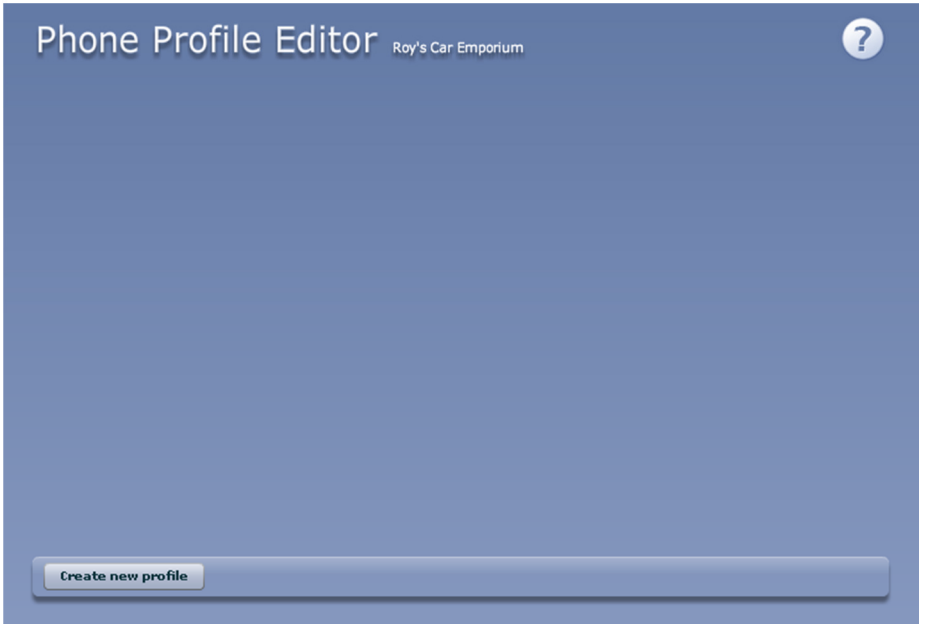

# **4.5.2 Adding a new phone profile**

By default a department does not contain any phone profiles. To add a new phone profile, follow these steps:

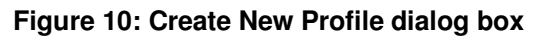

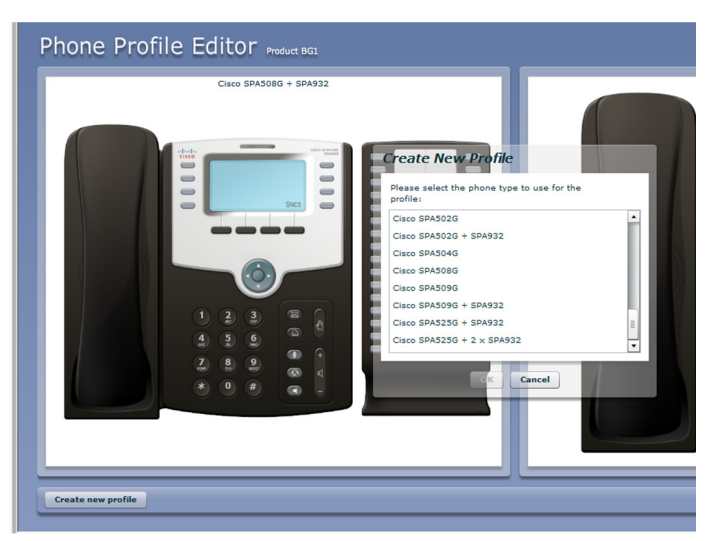

- 1. Click on the *Create new profile* button.
	- 2. Select the type of phone you want to create a profile for.
- 3. Click on *OK*.
- 4. This creates a default profile for the phone.

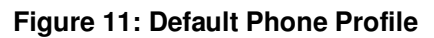

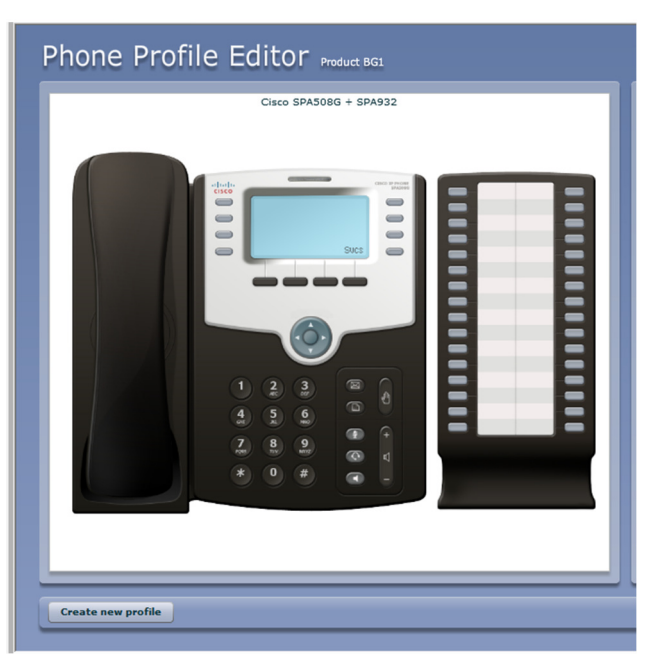

# **4.5.3 Modifying a phone profile**

To modify a phone profile, follow these steps:

- 1. Place your mouse over the picture of the phone whose profile you want to modify.
- 2. Select *Edit* from the drop-down list that appears.

**Figure 12: Editing a Phone Profile** 

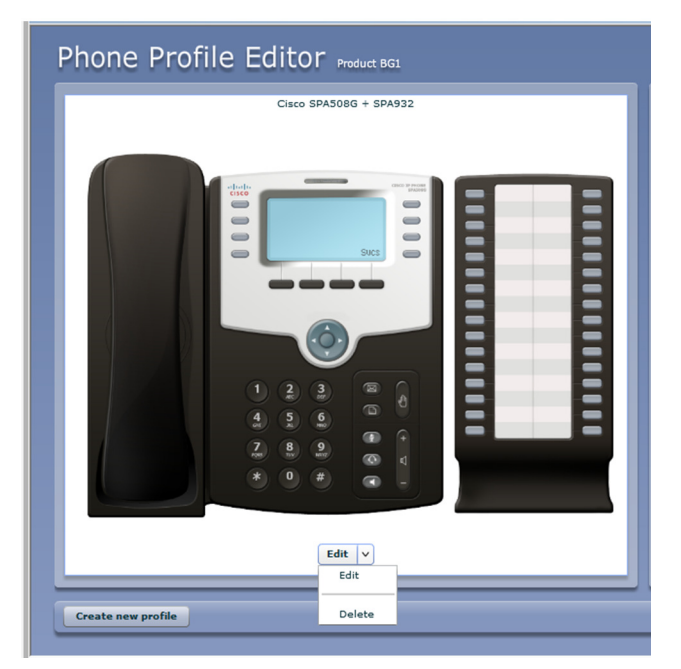

#### **Configuration views**

There are two views of the phone profile configuration:

1. The graphical phone view. To select this view, click on the phone icon at the bottom right of the window. This is the default view.

2. A table view. To select the table view click on the table icon at the bottom right of the window.

#### **Graphical view**

To configure a phone key, follow these steps:

- To see if a key can be configured place your mouse pointer over it.
	- If the key glows blue it can be configured.
	- If it glows red it cannot be configured.
- To select a key to be configured, click on that key.

#### **Figure 13: Key Configuration dialog box**

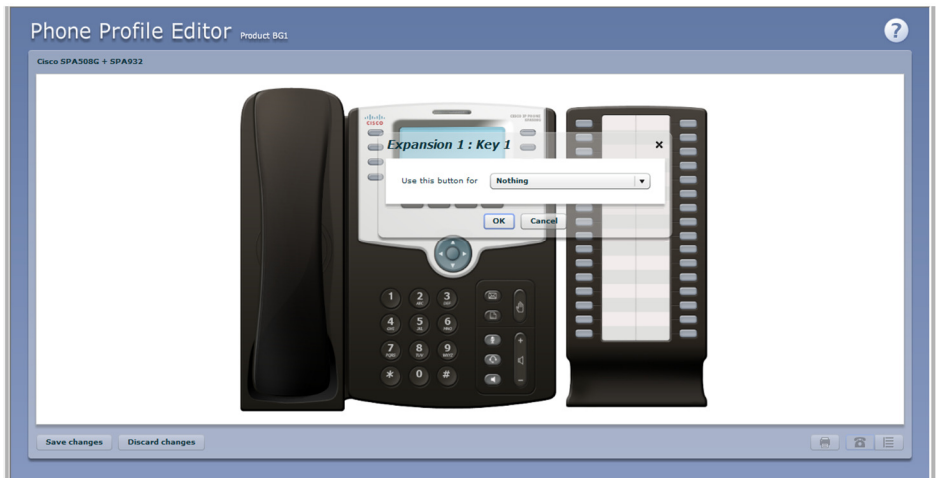

• From the drop-down list select a function for this key.

**Figure 14: Key Configuration drop down menu** 

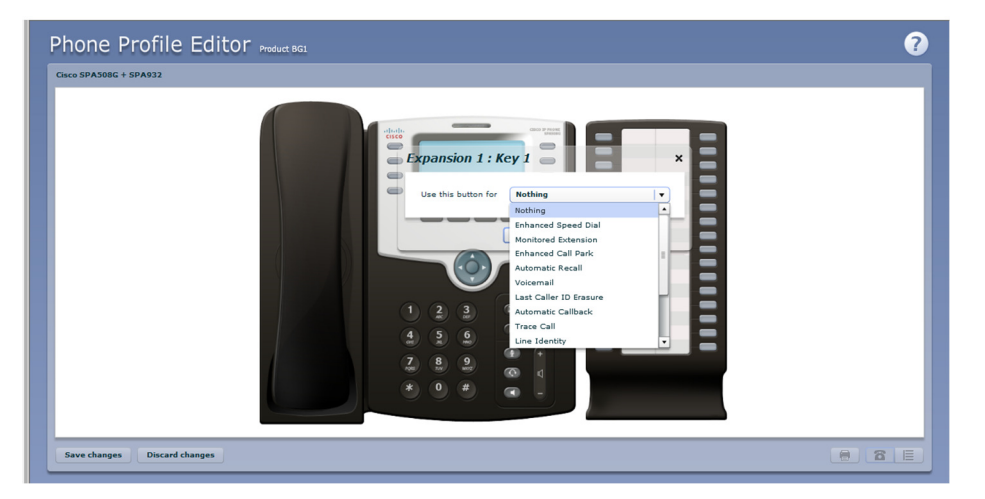

- Select a label for this key. If the phone you are configuring has a display next to the key, this is the label which will appear on the phone display for that key. If you are assigning certain types of function to a key you will also need to enter a value for that key. The functions which require this extra value are:
	- Speed Dial. The value is the telephone number to be called.
- Enhanced Speed Dial. The value is the telephone number to be called.
- Monitored Extension. The value is the extension number to monitor.
- Enhanced Monitored Extension. The value is the extension number to monitor.
- Directed Pickup. The value is the extension number you wish to pick up calls for.
- Paging Group. Select a paging group from the drop down menu.

Depending on your phone model these features may not all be available to you.

**Figure 15: Key Configuration dialog box with function and label selected** 

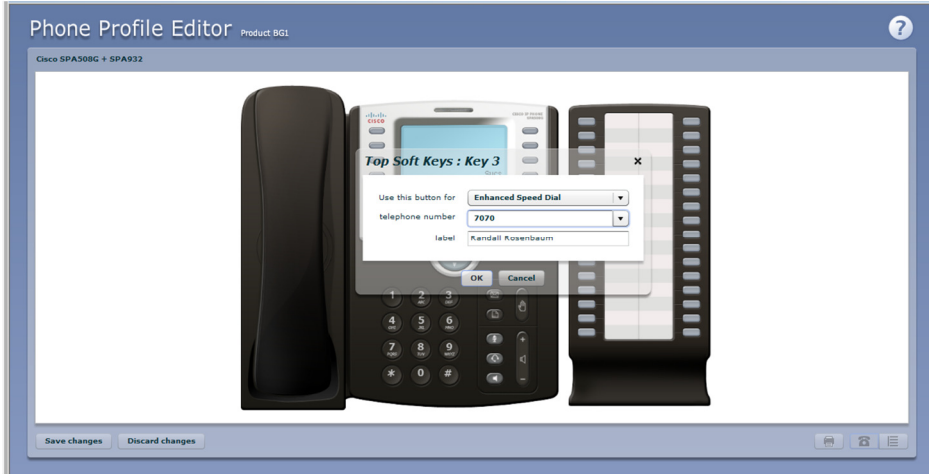

• Click on *OK*.

**Figure 16: Phone Profile with key configured** 

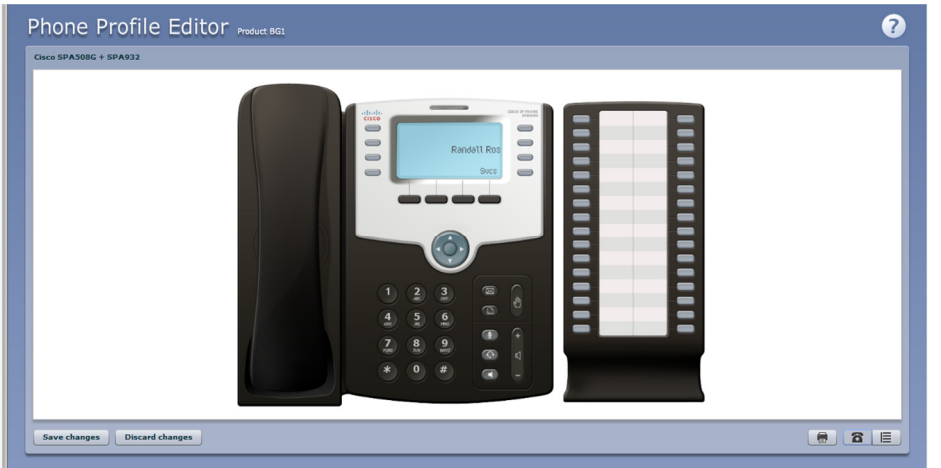

• This change has now been temporarily stored to this phone profile. To permanently save a change click on *Save changes*. Note that changes will not be applied to the actual phones themselves until they are rebooted.

Abandon any changes you have made in this session or since you last saved by clicking on *Discard Changes*.

#### **Table View**

To change the value of a setting, follow these steps:

Expand the levels in the table view until the setting you wish to change is visible.

#### **Figure 17: Table view**

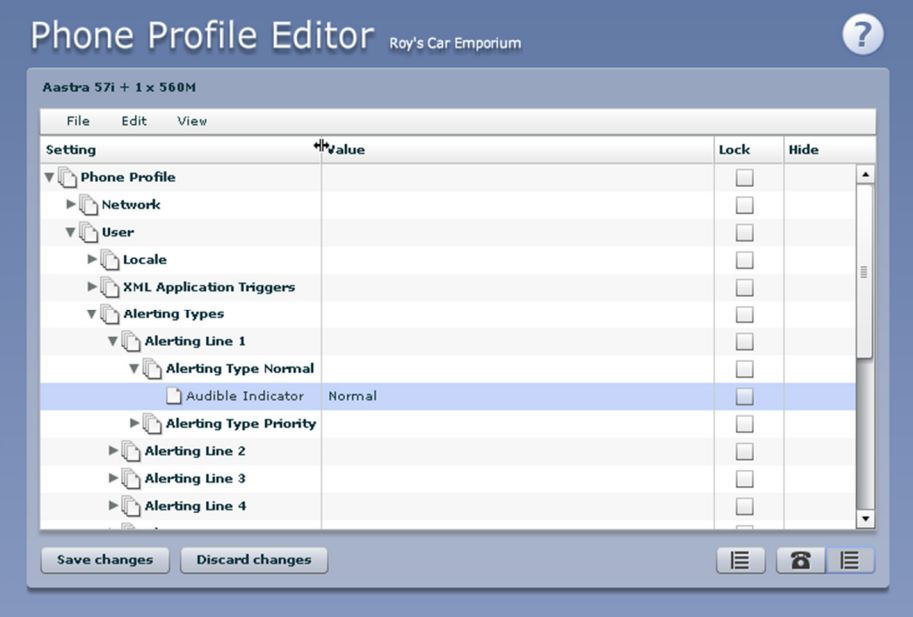

- Select the value for that setting by clicking on it.
- Depending on the type of setting you are changing this will either give you a drop-down list to select a new value from or give you a text box to enter a value. Select or enter a value.

**Figure 18: Changing Settings using table view** 

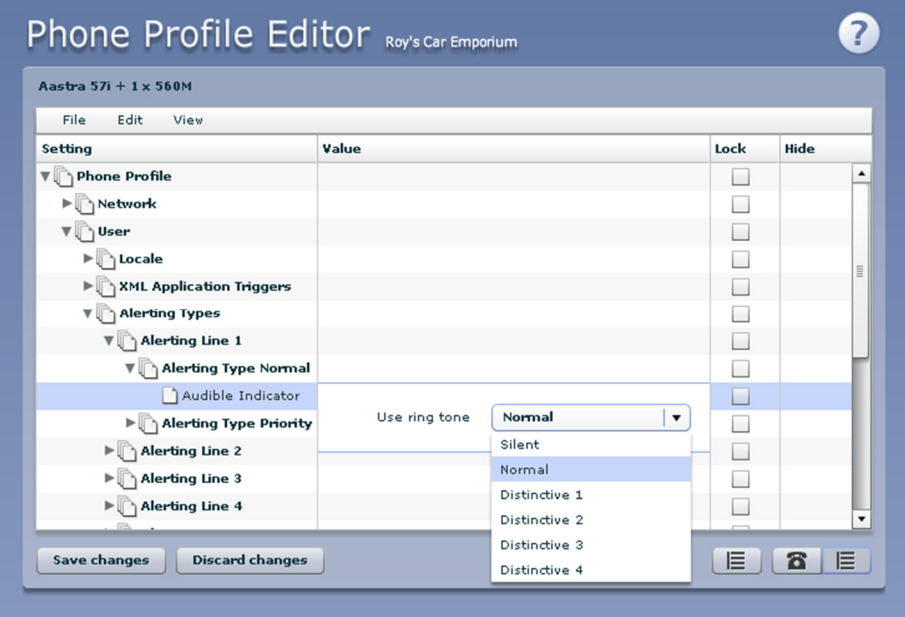

- To lock a setting so that neither end-users nor administrators of sub-departments can change it, select the *Lock* check-box.
- To hide a setting so that neither end-users nor administrators of sub-departments can see it, select the *Hide* check-box.

**Figure 19: Hiding a setting using table view** 

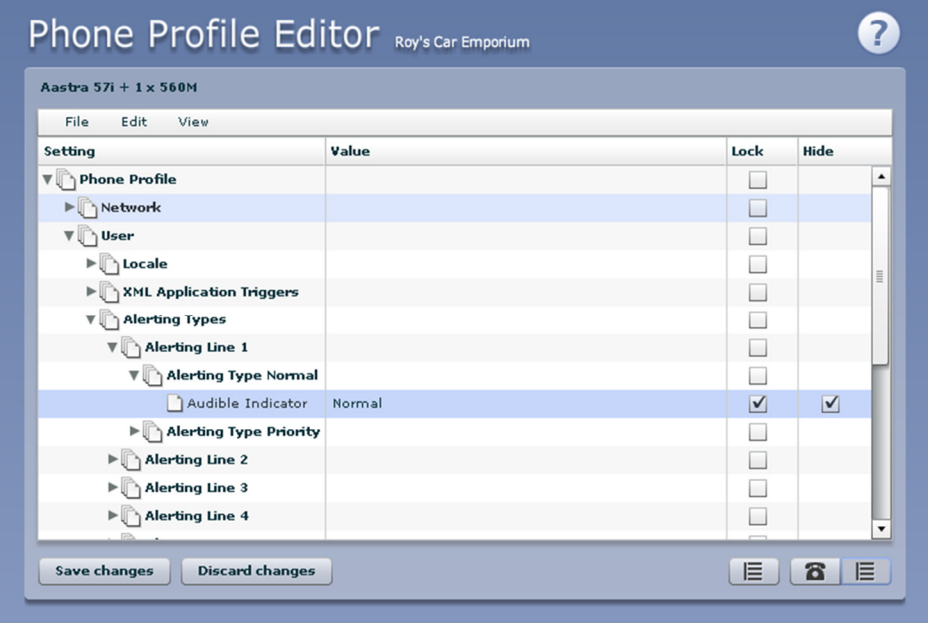

• To save your changes permanently click on *Save changes*. Changes won't be applied to the phones themselves until they are next rebooted.

To abandon any changes you have made in this session, or since you last saved, click on *Discard Changes*.

### **4.5.4 Logging out of the Phone Profile Editor**

Close your browser window to log out of the Phone Profile Editor.

### **4.6 Modifying phone configuration as user**

To log into and modify the phone settings as one of your users, follow these steps:

- 1. Click on the Individual Line icon to the right of the phone.
- 2. Follow the instructions on using the Phone Configurator to manage the configuration of individual phones which are given in the *Lightpath Hosted Voice End User Guide.*

### **4.7 Copying phone configuration**

To copy the configuration from one phone to another, follow these steps:

- 1. Modify the old phone as the user, by clicking on the Individual Line icon to the right of the phone.
- 2. Go to the table view, using the table view icon to the bottom right of the screen.
- 3. Select the Phone Profile object.
- 4. Select *Edit*->*Copy*.
- 5. Exit the Phone Configurator by closing the window.
- 6. Now log into the new phone as the user.
- 7. Go to the table view.
- 8. Select the Phone Profile object.
- 9. Select *Edit*->*Paste*.

10. Click on *Save Changes*.

### **4.8 Installing a new phone**

To install a new phone, follow these steps.

- 1. If you need to connect a PC to the network through the phone, connect the computer's Ethernet cable into the PC jack of the phone.
- 2. Connect a spare telephone Ethernet cable into the LAN or Network socket of the new phone and connect to you network jack.
- 3. The phone should now power up and retrieve its configuration from our server.
- 4. Once the phone has fully powered up, if there is no phone number configured on the phone you will need to assign the phone to a spare line to the phone using CommPortal. See section 4.3 for instructions on how to do this.

# **4.9 Replacing with an identical phone model**

To replace a phone with one of an identical model, follow these steps:

- 1. Using CommPortal, copy the configuration of the existing phone to the new phone by following the instructions in Section 4.7.
- 2. Using CommPortal, remove the existing phone from the phone line, by following the instructions in section 4.4.
- 3. Using CommPortal, add the new phone to the line which was removed from the old line, by following the instructions in section 4.3.

Note: The new phone must be in the same department as the phone being replaced. If it isn't, you or another administrator with sufficient permissions must move the phone to the appropriate department before you can assign the line to it. Follow the instructions in section 4.2 to perform this task.

- 4. Unplug the computer's Ethernet cable from the old phone if one is plugged in.
- 5. Unplug the telephone Ethernet cable form the old phone.
- 6. Plug the computer's Ethernet cable into the PC socket of the new phone.
- 7. Plug the telephone Ethernet cable into the new phone.
- 8. The new phone should now power up and retrieve its configuration from the server. The new phone will be configured identically to the old phone.

# **4.9.1 Replacing with a different phone model**

To replace a phone with one of a different model, follow these steps:

1. Using CommPortal, remove the existing phone from the phone line, by following the instructions in section 4.4.

2. Using CommPortal, add the new phone to the line which was removed from the old line, by following the instructions in section 4.3.

> Note: The new phone must be in the same department as the phone being replaced. If it isn't, you or another administrator with sufficient permissions must move the phone to the appropriate department before you can assign the line to it.

Follow the instructions in section 4.2 to perform this task.

- 3. Unplug the computer's Ethernet cable from the old phone if one is plugged in.
- 4. Unplug the telephone Ethernet cable form the old phone.
- 5. Plug the computer's Ethernet cable into the PC socket of the new phone.
- 6. Plug the telephone Ethernet cable into the new phone.
- 7. The new phone should now power up and retrieve its configuration from the server. It will have the default configuration defined by any department profiles, and can now be configured by the phone user. For more information on department phone profiles, see section 4.5.

# **5 Managing Multiple Appearance Directory Numbers (MADNs)**

*From V7.4 onwards, MLHGs are enhanced to provide the same function as MADNs by providing a* ring all *distribution algorithm. MADNs will continue to work as in previous versions. However, for new configuration, you should use MLHGs instead. For more information on MLHGs, see section 6.* 

# **5.1 Viewing MADNs**

The MADNs page displays all of the MADNs within your department.

**Figure 20: CommPortal Business Group Admin MADNs Display** 

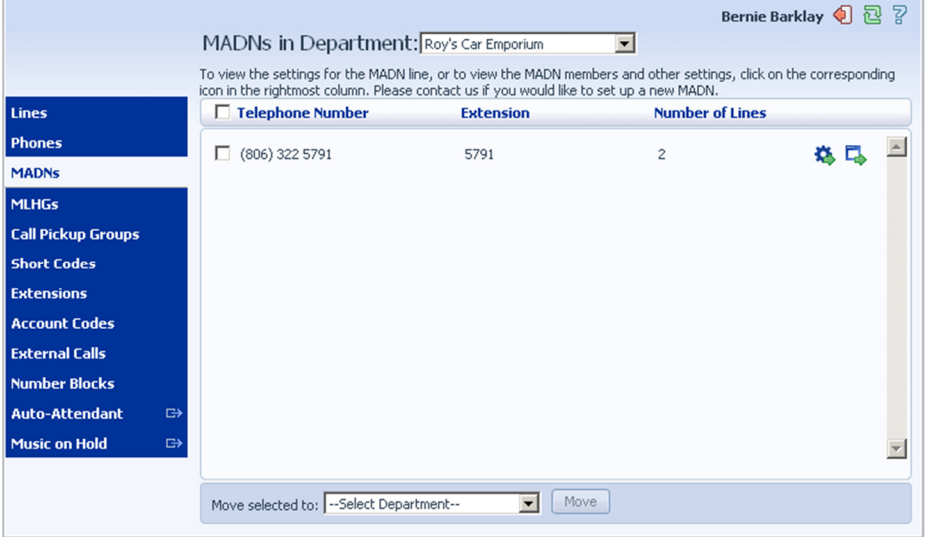

To view MADNs in sub-departments, select the sub-department from the drop-down list at the top of the page.

# **5.2 Viewing and modifying MADN**

To view more details about a MADN or change its settings click on the Groups icon to the right of the MADN number.

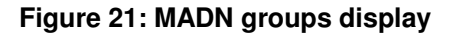

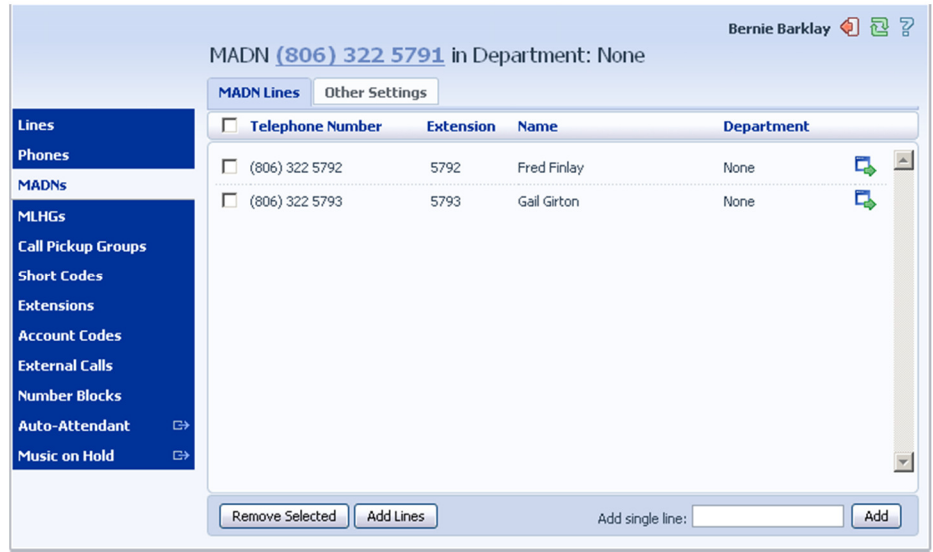

#### **5.2.1 MADN lines**

The MADN Lines tab displays all of the lines that will ring when the MADN is called.

#### **Adding lines**

To add lines to the MADN, perform one of the following two steps:

- 1. If you know the number, enter it in the text box on the bottom right and click *Add*.
- 2. If you don't know the number, click on *Add Lines*. To select one or more lines to add, use the checkboxes to the left of the lines and click *Add Selected*.

**Figure 22: Add Lines to MADN dialog box** 

| <b>Lines</b>                                                                  |              | <b>Add Lines to MADN</b><br>Select the lines by ticking the boxes and then click Add Selected. |                  |                                |        |
|-------------------------------------------------------------------------------|--------------|------------------------------------------------------------------------------------------------|------------------|--------------------------------|--------|
| <b>Phones</b>                                                                 | п            |                                                                                                |                  | Department: Roy's Car Emporium |        |
| <b>MADNs</b>                                                                  | ш            | <b>Telephone Number</b>                                                                        | <b>Extension</b> | <b>Name</b>                    |        |
| <b>MLHGs</b><br><b>Call Pickup Groups</b>                                     |              | (806) 322 5787                                                                                 | 5787             | Anna Axley                     |        |
| <b>Short Codes</b>                                                            | $\mathbf{L}$ | (806) 322 5788                                                                                 | 5788             | Bernie Barklay                 |        |
| <b>Extensions</b>                                                             |              | (806) 322 5789                                                                                 | 5789             | Chris Carter                   |        |
| <b>Account Codes</b>                                                          |              | (806) 322 5790                                                                                 | 5790             | Deano Dickenson                |        |
| <b>External Calls</b>                                                         |              | (806) 322 5794                                                                                 | 5794             | Harry Henryson                 |        |
| <b>Number Blocks</b>                                                          | п            | (806) 322 5795                                                                                 | 5795             | Ivan Ivanovich                 |        |
| <b>Auto-Attendant</b><br>$\bigoplus$<br><b>Music on Hold</b><br>$\Rightarrow$ |              | Add Selected                                                                                   |                  |                                | Cancel |

#### **Removing lines**

To remove a line from the MADN, follow these steps:

- 1. Select the line to remove using the checkbox to the left of it.
- 2. Click on the *Remove Selected* button.

# **5.2.2 Other settings**

The Other Settings tab shows you the Call Limit Algorithm in use for this MADN.

#### **Figure 23: MADN Other Settings Tab**

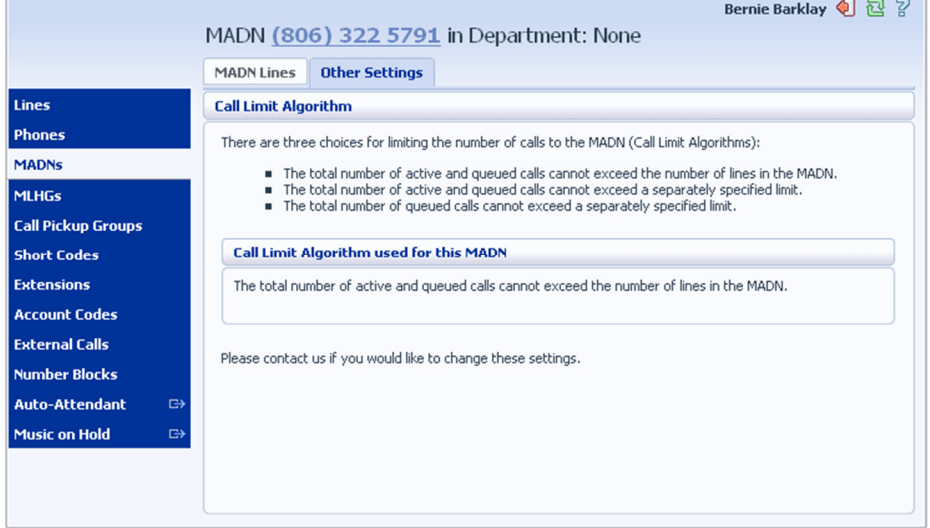

# **5.3 Changing MADN settings**

To view and change the settings for the MADN line, follow these steps:

- 1. Click on the Individual Line icon to the right of the MADN number.
- 2. This will open a new browser window and automatically log you into CommPortal for this number. Follow the instructions for configuring settings given in the *Lightpath Hosted Voice End User Guide.*

# **6 Managing Multi Line Hunt Groups (MLHGs)**

# **6.1 Viewing MLHGs**

The MLHGs page displays all of the MLHGs in your department.

**Figure 24: CommPortal Business Group Admin MLHGs display** 

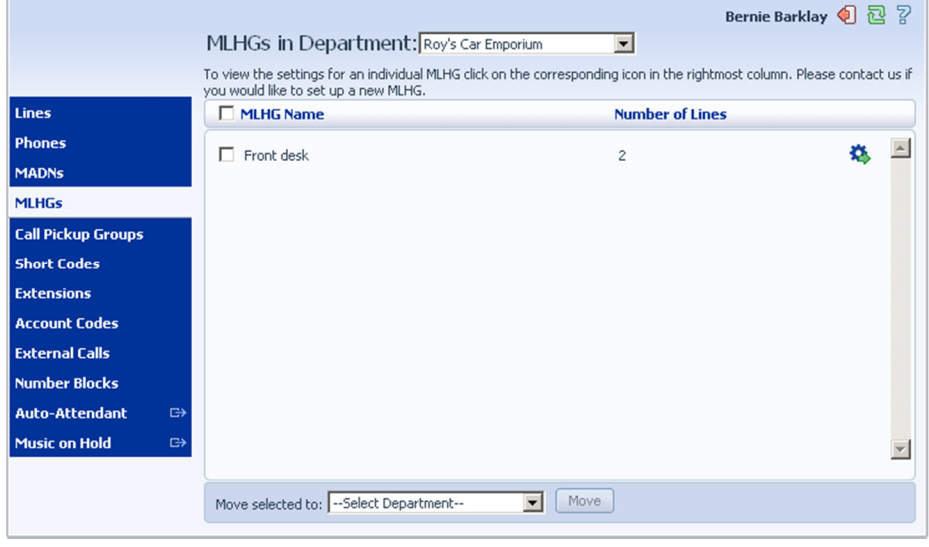

To view MLHGs in sub-departments, select the sub-department from the drop-down list at the top of the page.

# **6.2 Moving MLHGs to another department**

To move an MLHG between departments, follow these steps:

- 1. Select the MLHG using the checkbox to the left of the MLHG.
- 2. Select the department you wish to move the MLHG to using the drop-down list at the bottom of the page.
- 3. Click on the *Move* button.

# **6.3 Viewing and modifying MLHG**

To view the details of an MLHG and to modify its settings you first need to select that MLHG. Do this by selecting the Group icon to the right of the MLHG.

This takes you to a series of tabs for that MLHG.

### **6.3.1 MLHG pilots**

The MLHG Pilots tab displays any pilot numbers for this MLHG. A pilot number is one which when called, enters this MLHG.

#### **Figure 25: MLHG Pilots tab**

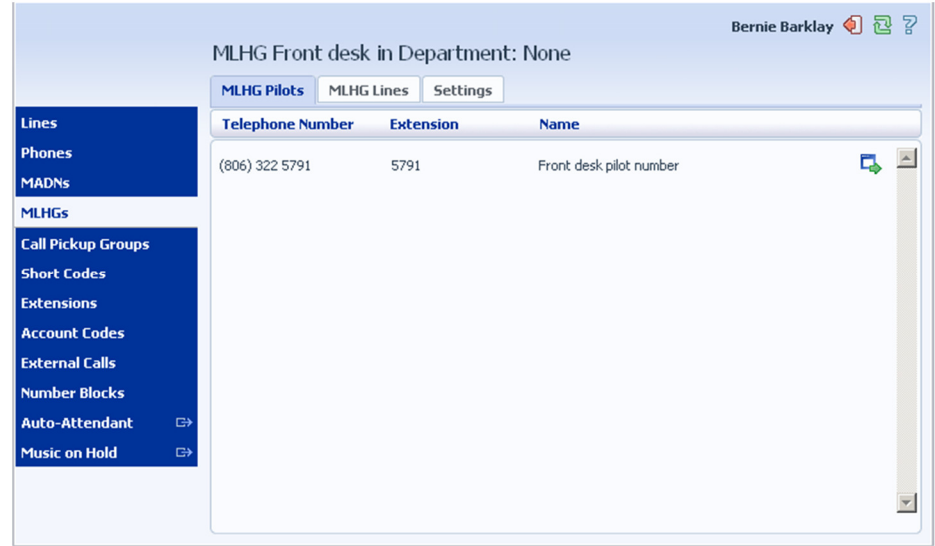

### **6.3.2 MLHG lines**

This tab displays all of the lines which are members of this MLHG. There is an icon for each line which tells you whether each member is currently logged into this MLHG.

#### **Figure 26: MLHG Lines tab**

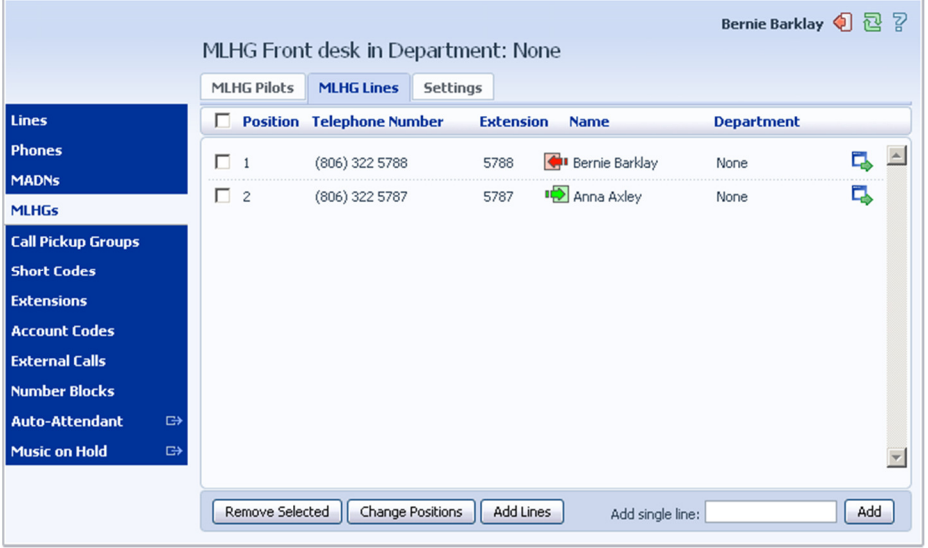

#### **Adding lines**

To add lines to the MLHG, perform one of the following two steps:

- 1. If you know the number, enter it in the text box on the bottom right and click *Add*.
- 2. If you don't know the number, click on *Add Lines*. To select one or more lines to add, use the checkboxes to the left of the lines and click *Add Selected*.

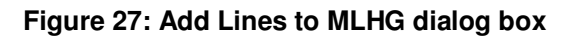

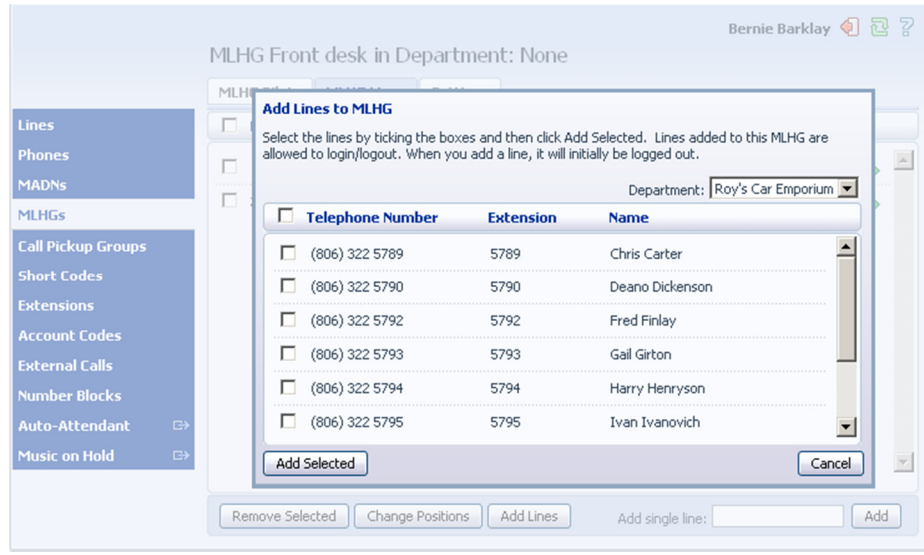

#### **Removing lines**

To remove a line from the MLHG, follow these steps:

- 1. Select the line to remove by using the checkbox to the left of it.
- 2. Click on the *Remove Selected* button.

#### **Changing positions**

To change the positions of lines within the MLHG, follow these steps:

- 1. Click on the *Change Positions* button.
- 2. Move lines up and down using the icons.
- 3. Click on *Apply*.

#### **Figure 28: Change Line Positions in MLHG dialog box**

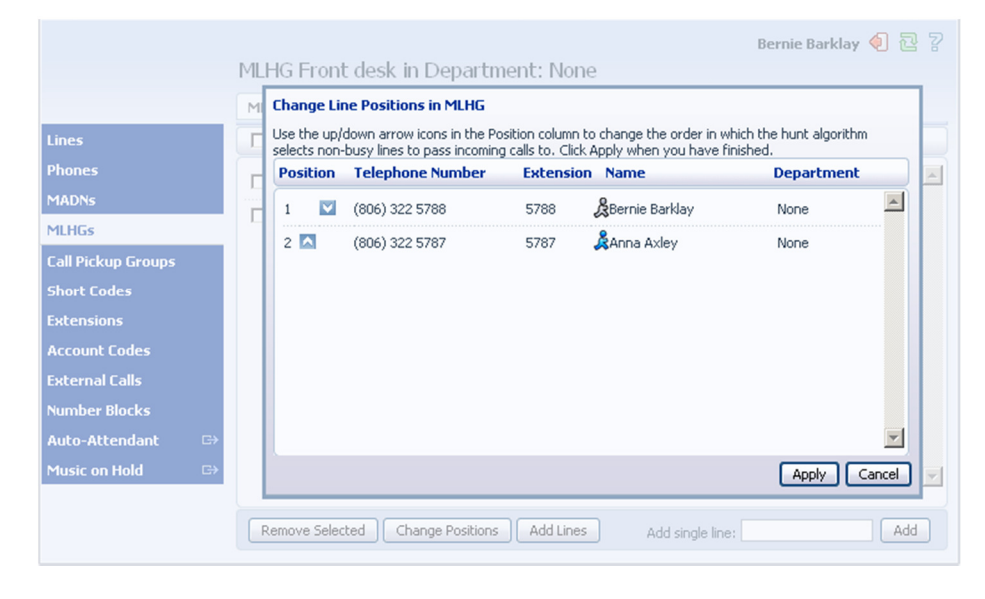

# **6.3.3 Settings**

The Settings tab lets you view and change various settings for the MLHG.

#### **Preferences**

The Preferences page allows you to rename the MLHG. To rename the MLHG, follow these steps:

- 1. Type the new name in the text box.
- 2. Click on *Apply*.

#### **Hunt settings**

The Hunt Settings page allows you to see the call distribution algorithm that is currently in use for this MLHG and other detailed MLHG settings.

# **7 Managing Call Pickup Groups**

# **7.1 Viewing Call Pickup Groups**

The Call Pickup Groups page displays all of the Call Pickup Groups in your department.

**Figure 29: CommPortal Business Group Admin Call Pickup Groups display** 

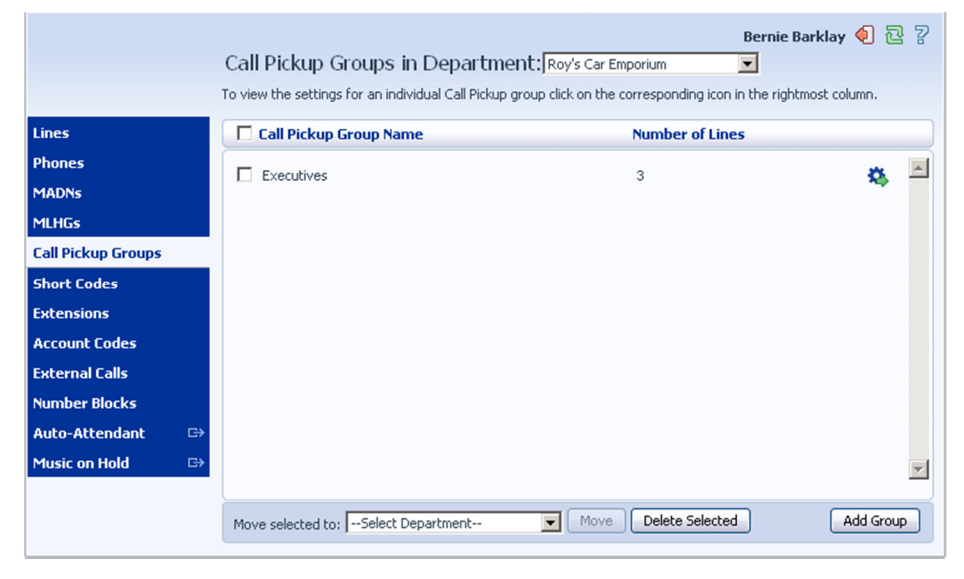

To view Call Pickup Groups in sub-departments, select the sub-department from the dropdown list at the top of the page.

# **7.2 Moving Call Pickup Groups to another department**

To move Call Pickup Groups between departments, follow these steps:

- 1. Select the Call Pickup Group using the checkbox to the left of the Call Pickup Group.
- 2. Select the department you wish to move the Call Pickup group to using the drop-down list at the bottom of the page.
- 3. Click on the *Move* button.

# **7.3 Adding Call Pickup Groups**

To create a new Call Pickup Group, follow these steps:

- 1. Click on *Add Group*.
- 2. Enter the name of the new Call Pickup Group in the text box.
- 3. Click on *Add*.

**Figure 30: Add Call Pickup Group dialog box** 

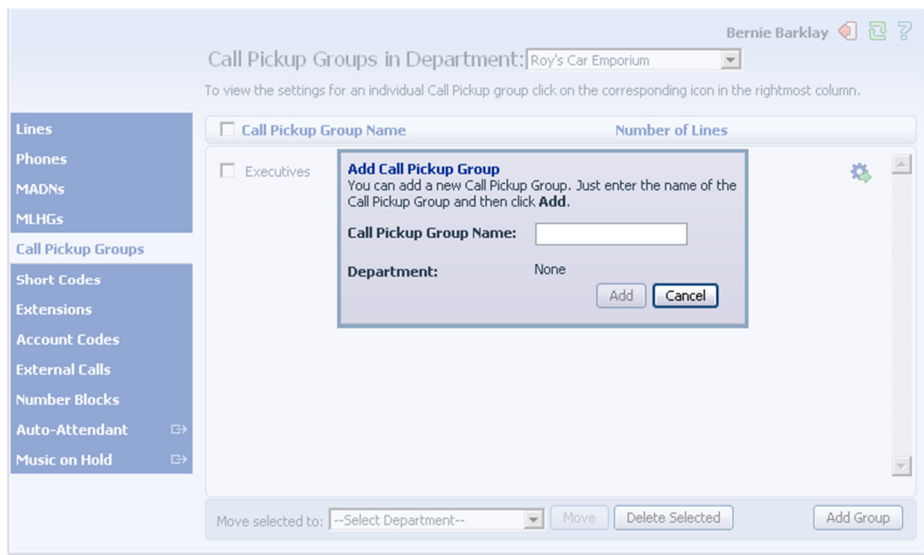

### **7.4 Deleting Call Pickup Groups**

To delete a Call Pickup Group, follow these steps:

- 1. Select the Call Pickup Group using the checkbox to the left of the Call Pickup Group.
- 2. Click on the *Remove Selected* button.

#### **7.5 Viewing and Modifying Call Pickup Groups**

To view the details of a Call Pickup Group and to modify its settings, follow these steps:

- 1. Select that Call Pickup Group by selecting the Group icon to the right of the Call Pickup Group.
- 2. This takes you to a series of tabs for that Call Pickup Group.

### **7.5.1 Managing Call Pick Up Group lines**

The Lines tab displays all the lines in this Call Pickup Group.

#### **Figure 31: Call Pickup Groups Lines tab**

|                                        | <b>Lines</b> | <b>Settings</b>         |                  |                |                   |    |
|----------------------------------------|--------------|-------------------------|------------------|----------------|-------------------|----|
| <b>Lines</b>                           | п            | <b>Telephone Number</b> | <b>Extension</b> | <b>Name</b>    | <b>Department</b> |    |
| <b>Phones</b>                          |              | (806) 322 5787          | 5787             | Anna Axley     | None              | C. |
| <b>MADNs</b>                           | п            | (806) 322 5788          | 5788             | Bernie Barklay | None              | 다  |
| <b>MLHGs</b>                           |              |                         |                  |                |                   |    |
| <b>Call Pickup Groups</b>              | п            | (806) 322 5789          | 5789             | Chris Carter   | None              | ᇅ  |
| <b>Short Codes</b>                     |              |                         |                  |                |                   |    |
| <b>Extensions</b>                      |              |                         |                  |                |                   |    |
| <b>Account Codes</b>                   |              |                         |                  |                |                   |    |
| <b>External Calls</b>                  |              |                         |                  |                |                   |    |
| <b>Number Blocks</b>                   |              |                         |                  |                |                   |    |
| <b>Auto-Attendant</b><br>$\Rightarrow$ |              |                         |                  |                |                   |    |
| <b>Music on Hold</b><br>$\Rightarrow$  |              |                         |                  |                |                   |    |

**Lightpath Hosted Voice BG Admin Guide v01-02-13 30** 

#### **Adding lines**

To add lines to the Call Pickup Group perform one of the following two operations:

- 1. If you know the number, enter it in the text box on the bottom right and click *Add*.
- 2. If you don't know the number, click on *Add Lines*. To select one or more lines to add, use the checkboxes to the left of the lines and click *Add Selected*.

**Figure 32: Add Lines to Call Pickup Group dialog box** 

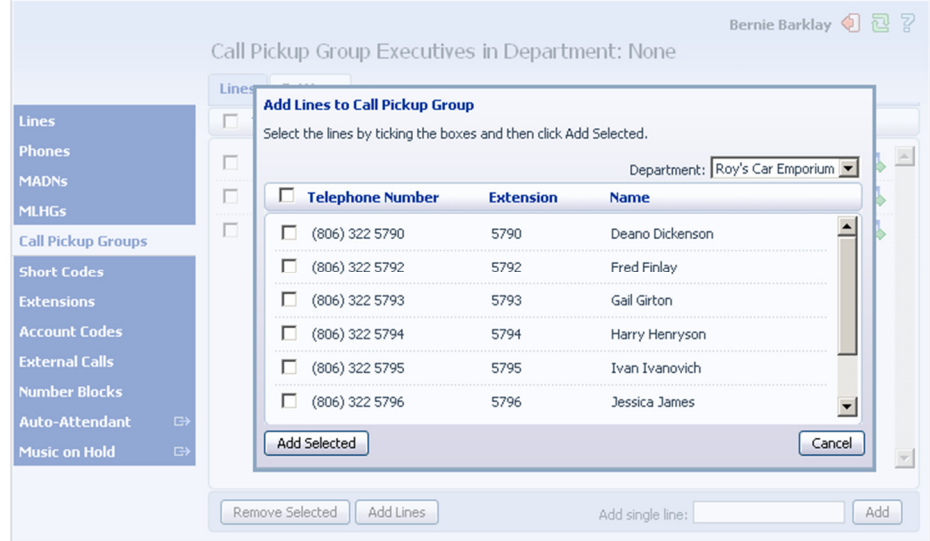

#### **Removing lines**

To remove a line from the Call Pickup Group, follow these steps:

- 1. Select the line to remove by using the checkbox to the left of it.
- 2. Click on the *Remove Selected* button.

## **7.5.2 Settings**

The Settings tab lets you view and change the name of the Call Pickup Group. To change the name, follow these steps:

- 1. Enter the new name in the text box.
- 2. Click *Apply*.

# **8 Managing Short Codes**

# **8.1 Viewing Short Codes**

The Short Codes page displays all of the Short Codes in your department.

**Figure 33: CommPortal Business Group Admin Short Codes display** 

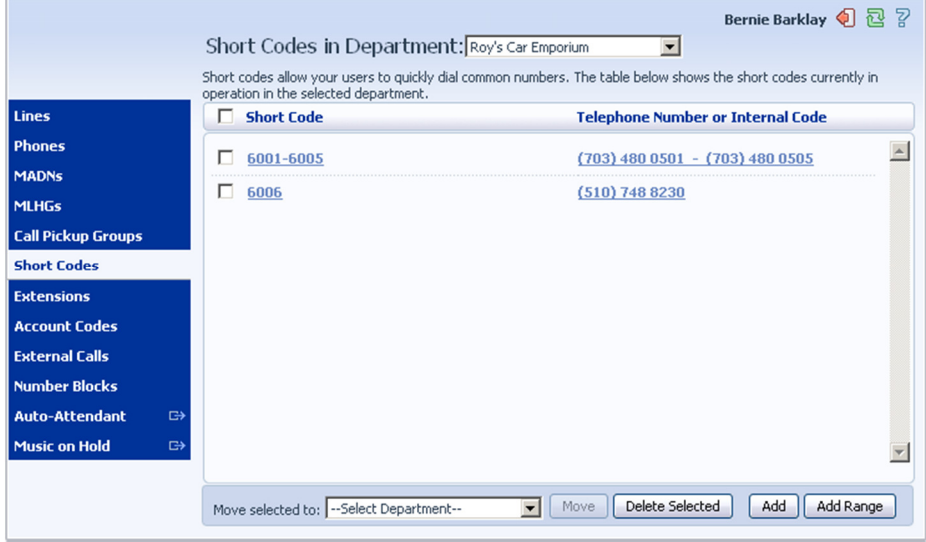

- To view Short Codes in sub-departments, select the sub-department from the drop-down list at the top of the page.
- To view all of the Short Codes for all departments, select *View All* from the department dropdown list.

# **8.2 Moving Short Codes to another department**

To move Short Codes between departments, follow these steps:

- 1. Select the Short Code or Short Code range using the checkbox to the left of the Short Code or Short Code range.
- 2. Select the department you wish to move the Short Code or Short Code range to using the drop-down list at the bottom of the page.
- 3. Click on the *Move* button.

# **8.3 Adding Short Codes**

To create a new Short Code, follow these steps:

- 1. Click on *Add*.
- 2. Enter the number of the Short Code to add.
- 3. Enter the telephone number or internal code the Short Code should dial.
- 4. Click on *Add*.

**Figure 34: Add Single Short Code dialog box** 

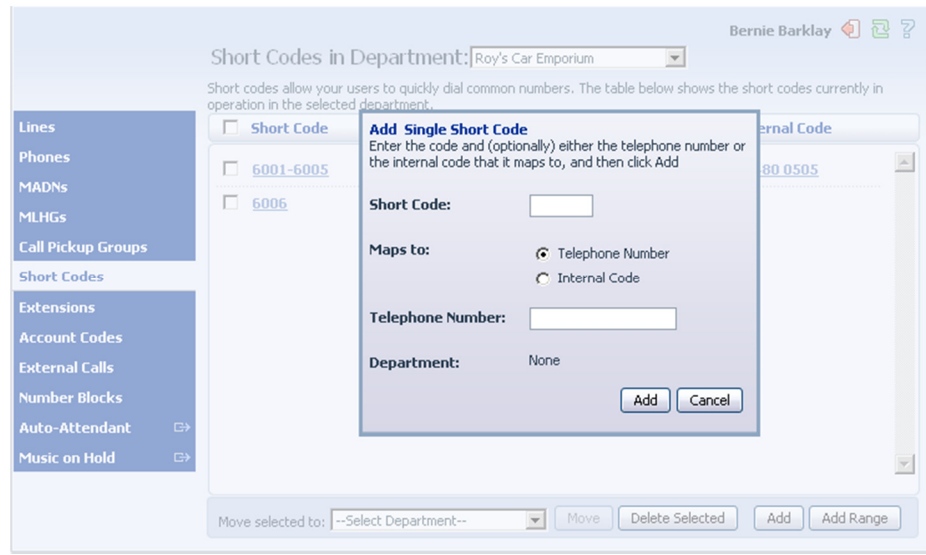

### **8.4 Adding Short Code ranges**

To create a new Short Code range, follow these steps:

- 1. Click on *Add Range*.
- 2. Enter the first and last numbers of the Short Code range to add.
- 3. Enter the telephone number or internal code the first Short Code in the range should dial. Then enter the telephone number or internal code for the last Short Code in the range.
- 4. Click on *Add*.

#### **Figure 35: Add Range of Short Codes dialog box**

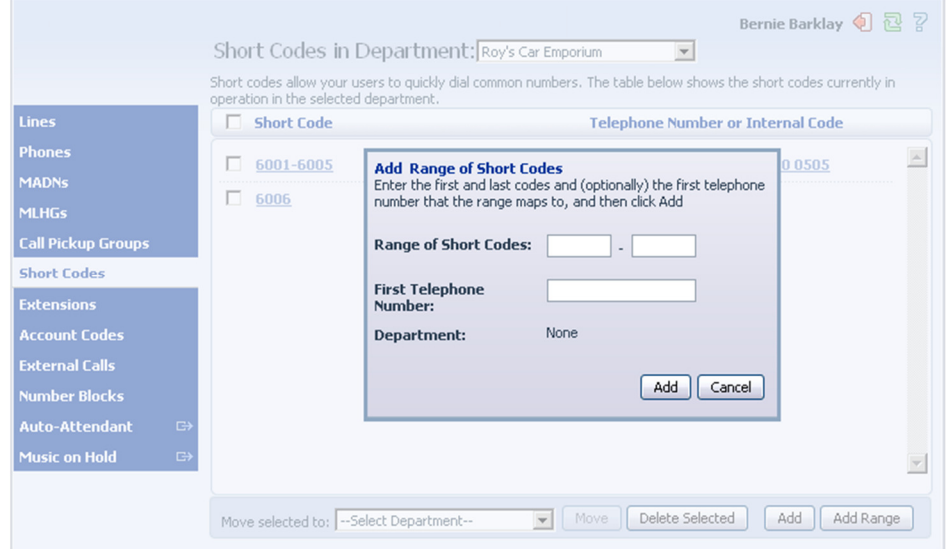

# **8.5 Deleting Short Codes and Short Code ranges**

To delete Short Codes and Short Code ranges, follow these steps:

1. Select the Short Code or Short Code range using the checkbox to the left of the Short Code or Short Code range.

2. Click on the *Remove Selected* button.

# **8.6 Modifying Short Codes**

To modify an existing Short Code, follow these steps:

- 1. Click on either the Short Code number or the number the Short Code dials.
- 2. Modify the details.
- 3. Click on *Save*.

#### **Figure 36 : Edit Single Short Code dialog box**

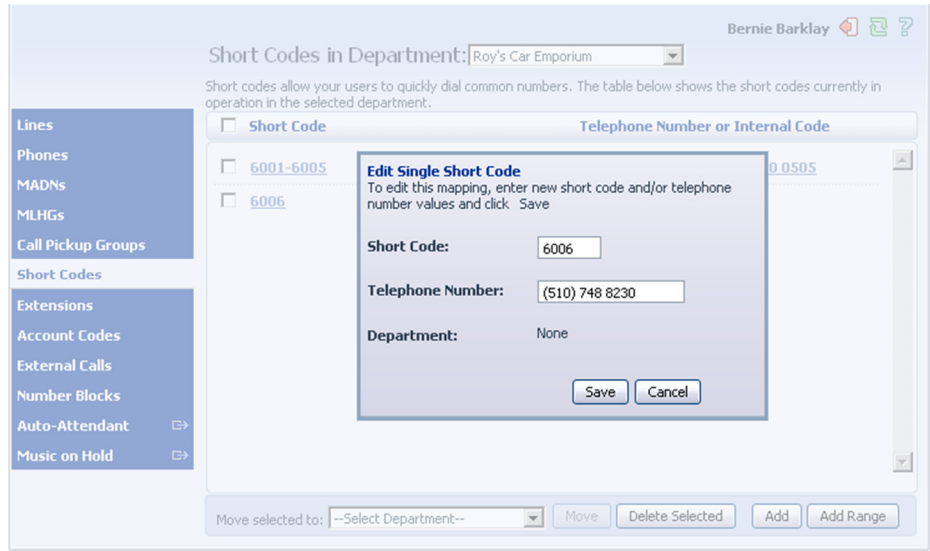

# **8.7 Modifying Short Code ranges**

To modify an existing Short Code range, follow these steps:

- 1. Click on either the Short Code range numbers or the numbers the Short Code range dials.
- 2. Modify the details.
- 3. Click on *Save*.

### **Figure 37 : Edit Range of Short Codes dialog box**

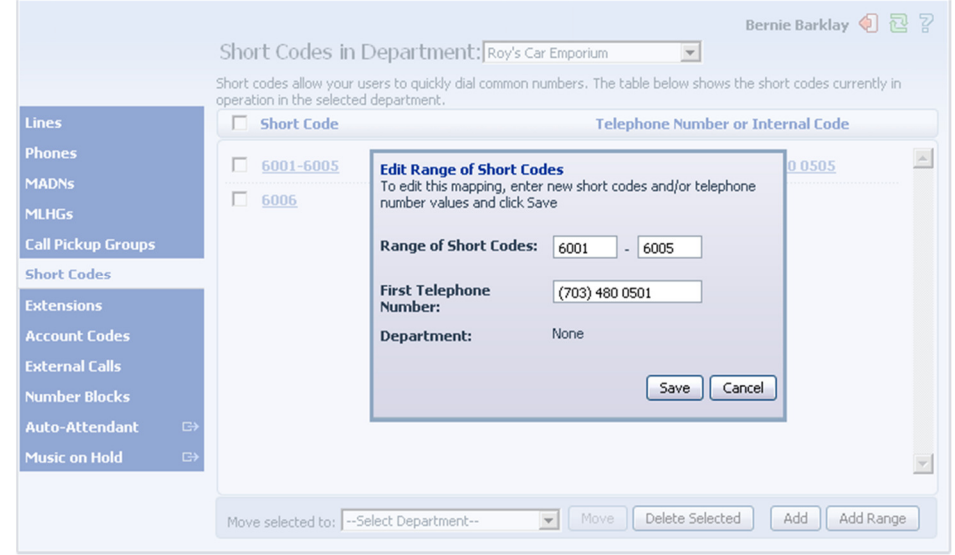

**Lightpath Hosted Voice BG Admin Guide v01-02-13 35**
# **9 Managing Extensions**

## **9.1 Viewing Extensions**

The Extensions page displays all of the Extensions in your business.

**Figure 38: CommPortal Business Group Admin Extensions display** 

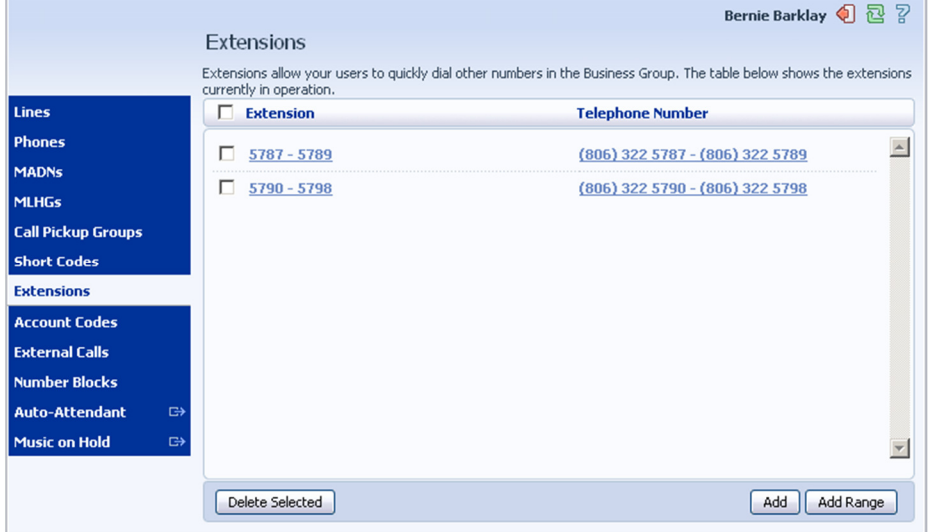

## **9.2 Adding Extensions**

To create a new Extension, follow these steps:

- 1. Click on *Add*.
- 2. Enter the number of the Extension to add.
- 3. Enter the telephone number of the line in your business that this Extension should map to.
- 4. Click on *Add*.

## **9.3 Adding Extension ranges**

To create a new Extension range, follow these steps:

- 1. Click on *Add Range*.
- 2. Enter the first and last Extension numbers to add.
- 3. Enter the telephone number of first line in your business that this Extension range should map to.
- 4. Click on *Add*.

**Figure 39: Add Extension Range dialog box** 

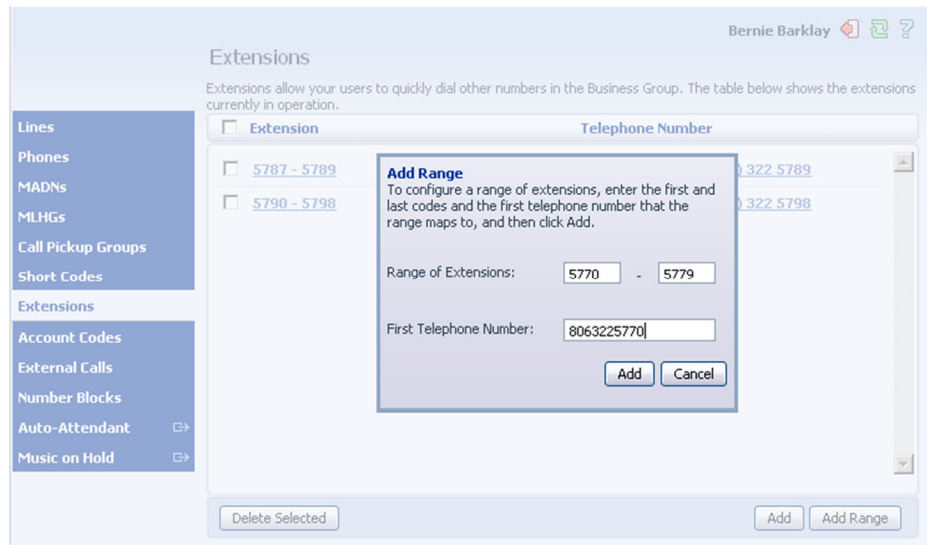

#### **9.4 Deleting Extensions and Extension ranges**

To delete Extensions and Extension ranges, follow these steps:

- 1. Select the Extension or Extension range using the checkbox to the left of the Extension or Extension range.
- 2. Click on the *Remove Selected* button.

#### **9.5 Modifying Extensions**

To modify an existing Extension, follow these steps:

- 1. Click on either the Extension number or the phone number of the Extension.
- 2. Modify the details.
- 3. Click on *Save*.

#### **Figure 40: Edit Single Extension dialog box**

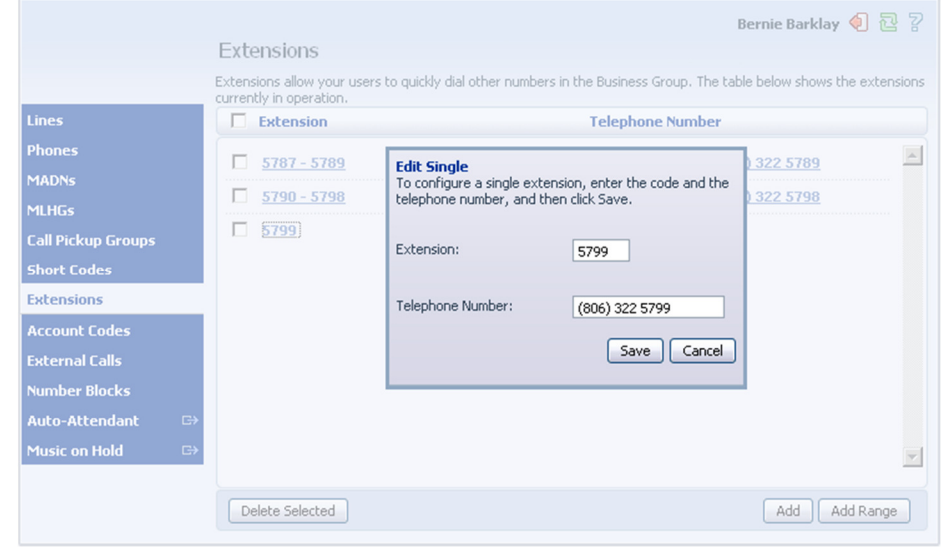

**Lightpath Hosted Voice BG Admin Guide v01-02-13 38** 

## **9.6 Modifying Extension ranges**

To modify an existing Extension range, follow these steps:

- 1. Click on either the Extension range numbers or the phone numbers the Extension range dials.
- 2. Modify the details.
- 3. Click on *Save*.

#### **Figure 41: Edit Extension Range dialog box**

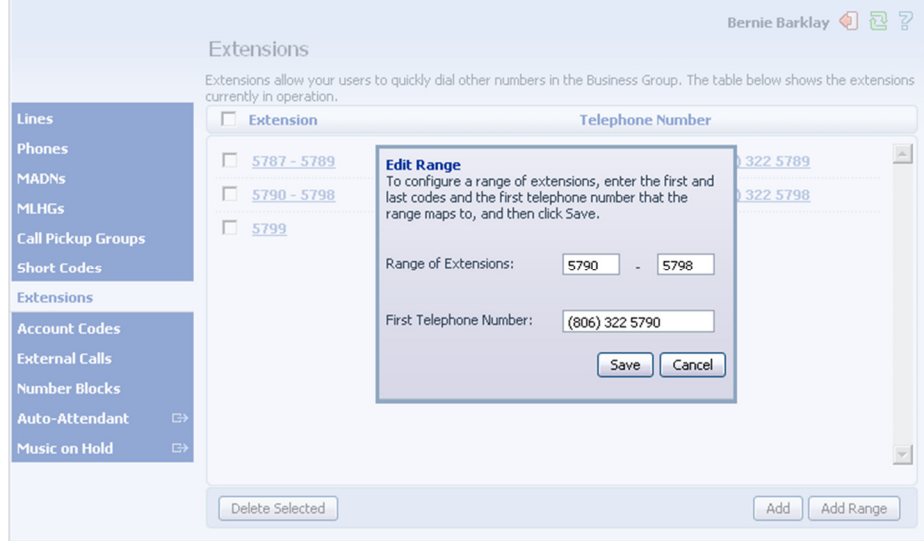

# **10 Managing account codes**

## **10.1 Viewing and modifying account code settings**

The Account Codes page displays all of your business's account code settings.

**Figure 42: CommPortal Business Group Admin Account Codes display** 

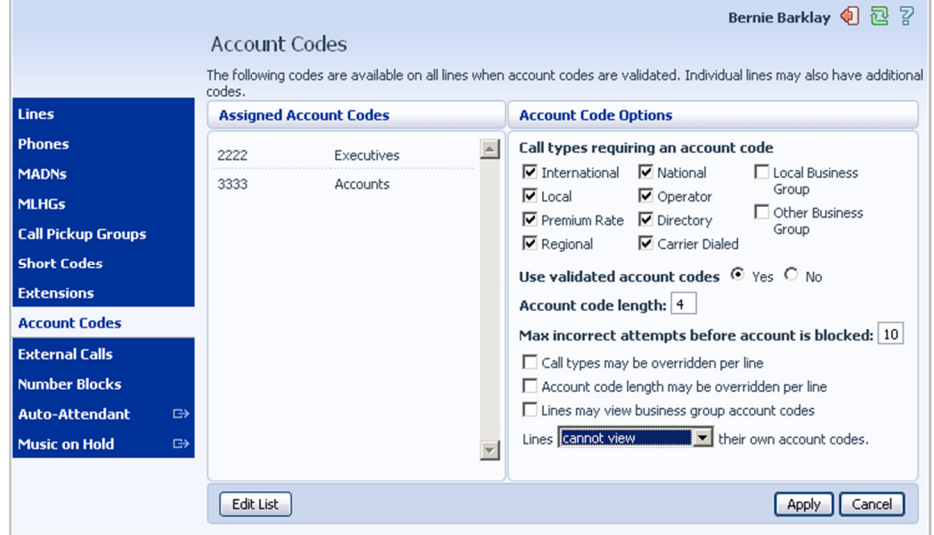

## **10.2 Modifying settings**

## **10.2.1 Modifying call types requiring account codes**

Use the checkboxes to specify which types of calls will require account codes:

- International Whether account codes are required for calling international numbers.
- Local Whether account codes are required for local calls.
- Premium Rate –Whether account codes are required for premium rate (1-900 number) calls.
- Regional Whether account codes are required for regional calls.
- National Whether account codes are required for long distance calls.
- Mobile (only available in areas which are not part of the North American Numbering Plan (NANP)) – Whether account codes are required for mobile calls.
- Operator Whether account codes are required for operator calls.
- Directory Whether account codes are required for directory (411) calls.
- Carrier Dialed Whether account codes are required to make calls when dialing a carrier code (such as 1010000).
- Local Business Group Whether account codes are required for local calls to other numbers within your business. Normally calls within your business will be local calls, but if you have multiple sites calls between numbers may be regional or national calls. In this case you need to use the Other Business Group setting.

• Other Business Group – Whether account codes are required for non-local calls to other numbers within your business

Note: You cannot require an account code for emergency calls, toll-free calls, or calls to service access codes.

Once you have selected the call types, click *Apply* to save your changes.

### **10.2.2 Choosing Validated or Non-validated Account Codes**

To use Validated Account Codes, follow these steps:

- 1. Check *Yes* after *User validated account codes*.
- 2. Click *Apply*.

To use Non-validated Account Codes, follow these steps:

- 1. Check *No* after *User validated account codes*.
- 2. Click *Apply*.

### **10.2.3 Setting account code length**

To specify the length that should be used by your account codes, follow these steps:

- 1. Enter the length in the text box after *Account code length:*.
- 2. Click *Apply*.

#### **10.2.4 Blocking access after incorrect account codes**

If you are using Validated Account Codes, a user's phone line will be blocked after an incorrect account code is entered too many times in succession. To change the number of incorrect entries the user is allowed, follow these steps:

- 1. Enter the value in the text box after *Max incorrect attempts before account is blocked:*.
- 2. Click *Apply*.

### **10.2.5 Setting individual line properties**

To specify whether various settings can also be specified for each line in your business, perform one of the following operations.

- To allow which types of calls require account codes to be changed for each line, check *Call types may be overridden per line*.
- To allow the length of account codes to be changed for each line, check *Account code length may be overridden per line*.
- To allow lines to view the account codes that you have defined for the whole business, check *Lines may view business group account codes*.
- Set whether each line should be able to view, or both view and change, or not view their own account codes by selecting the relevant setting from the dropdown list at the bottom of the Account Code Options section.

If you want to have per line account codes, but don't want the user to be able to configure these, configure these by logging on to CommPortal as that user. This is described in Section 10.3. Once you have made your changes, click *Apply* to save them.

### **10.2.6 Configuring account codes**

To modify the account codes, follow these steps:

- 1. Click on *Edit List*.
- 2. To add an account code, follow these steps:
	- Enter the code in the *Account code* text box.
	- Enter the description in the *Description* text box.
	- Click on *Add*.
- 3. To remove an account code, click the trash can icon to the right of the account code.
- 4. To change the description of an account code, remove it and then re-add it with the new description.
- 5. Once you have finished making changes, click on *OK*.
- 6. To save your changes you must now click *Apply*.

#### **Figure 43: Manage Assigned Account Codes dialog box**

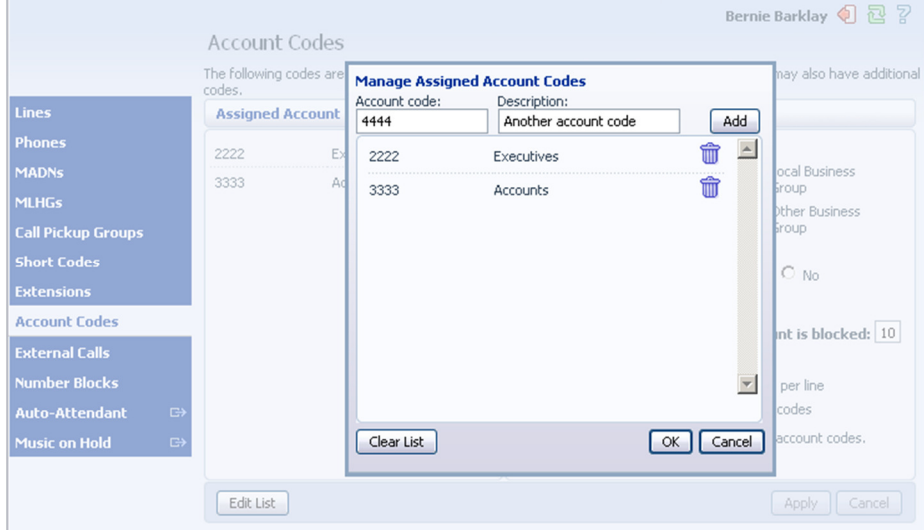

### **10.3 Viewing and modifying account code settings for a line**

If you want to view or change a particular line's account code settings, follow these steps:

- 1. Change the settings to allow you to do this as described in Section 10.2.5.
- 2. Go to the Lines page in CommPortal and log in as the line whose settings you wish to change, as described in Section 3.3.
- 3. Once you have logged in as this user, follow the instructions for modifying account codes in *Lightpath Hosted Voice End User Guide*.

### **10.4 Viewing Business Group Call Logs**

The Call Logs page enables Business Group Administrators with the appropriate permissions to access Business Group Call Logs.

The BG Administrator can click on the Call Logs menu button to launch a new page that allows them to export call logs for their Business Group fragment, and any departments under their control within their Business Group fragment, including.

- Request a report containing the logs of all calls made (up to a month at a time) to and from lines within their administration domain (whole business group or department and subdepartments)
- Filter call logs specifying a date range, and/or by department domain if the Business Group has them.
- Error messages are displayed if any of these filters are set to incorrect values. The UI will validate these filters once the *Download* button is clicked, and then display a dialog box while the report downloads. The BG Admin cannot access the main page or navigate to another page during this process, although they can cancel the operation.

These call logs can then be imported into other programs, for example Microsoft Excel. When using Microsoft Excel, the BG Admin should use the Import Data menu option and change the data format of all telephone number columns to text to ensure that the telephone numbers in the call logs are displayed correctly.

To download call logs follow these steps:

• From the BG Admin page select the *Call Logs* link from the left of the page and the following appears.

**Figure 44: CommPortal Business Group Admin Call Logs display** 

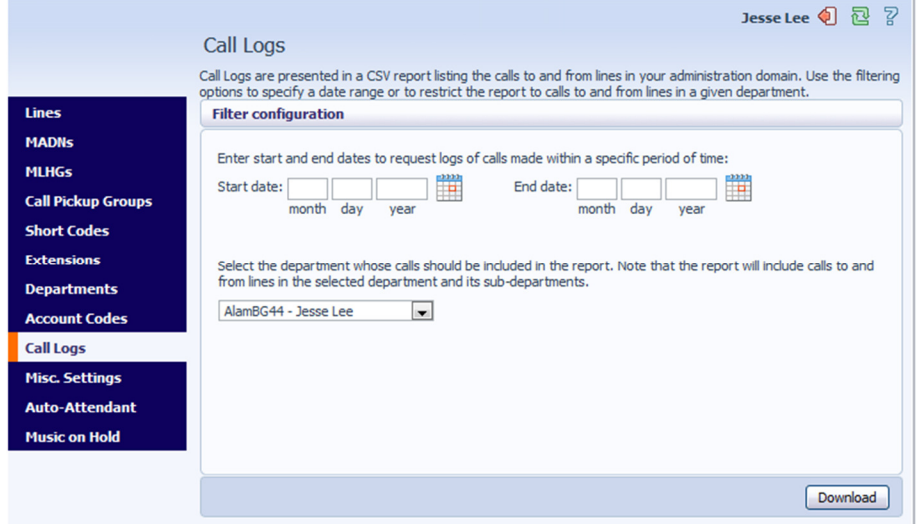

- Enter the time frame (up to 30 days) and the department for the call logs that you would like to see.
- Click the *Download* button. After the report is generated, the following appears.

**Figure 45: Call log download dialog box** 

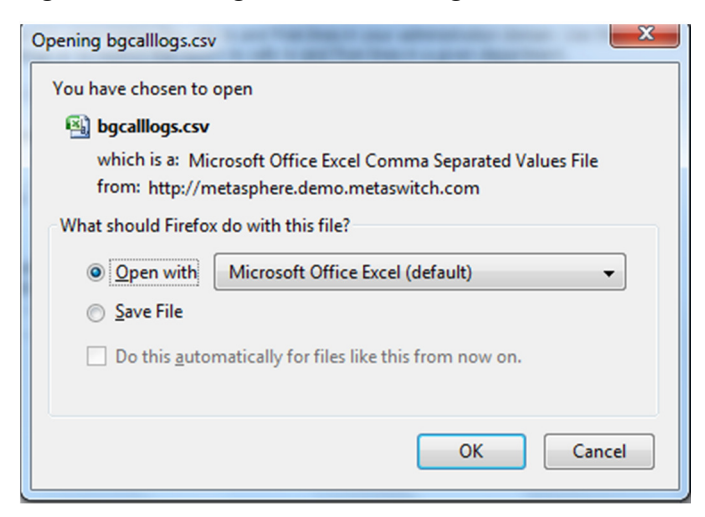

• Select the program to open the file or select save file.

# **11 Viewing external calls settings**

The External Calls page lets you view the settings that are in place for calls that are external to your business.

**Figure 46: CommPortal Business Group Admin External Calls display** 

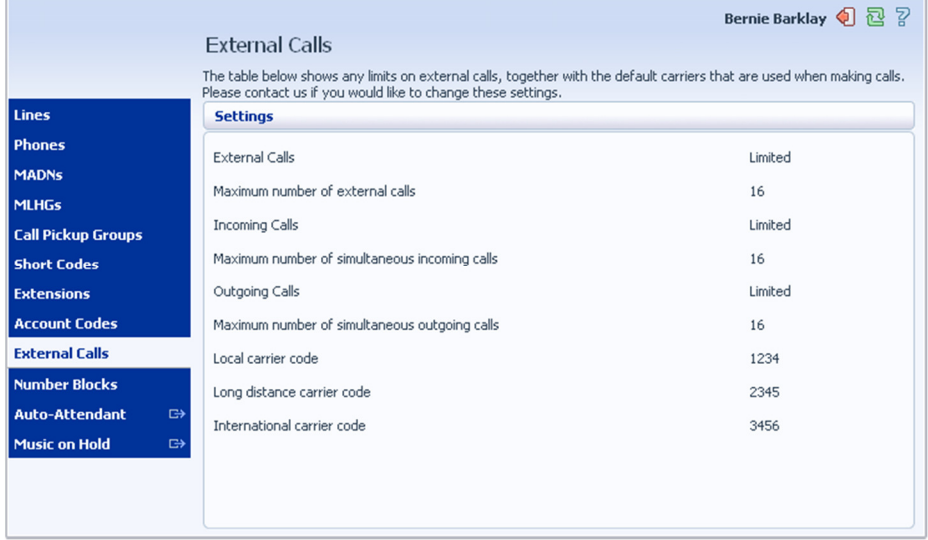

- External Calls This can take one of the following values:
	- Not Permitted Calls outside of your business are not permitted.
	- Unlimited There is no explicit limit to the number of concurrent external calls you can have, but there may be a limit to either the number of Incoming or Outgoing Calls you can make.
	- Limited There is a limit to the number of concurrent calls you can have to outside of your business.
- Maximum number of external calls If the value of External Calls is Limited, the value of this setting specifies how many concurrent external calls there may be at any time.
- Incoming Calls This can take one of the following values:
	- Not Permitted Inbound calls from outside of your business are not permitted.
	- Unlimited There is no limit to the number of concurrent incoming external calls you can have, although you are still subject to any Maximum number of external calls.
	- Limited There is a limit to the number of concurrent calls you can have from outside of your business.
- Maximum number of simultaneous incoming calls If the value of Incoming Calls is Limited, the value of this setting specifies how many concurrent incoming external calls there may be at any time.
- Outgoing Calls This can take one of the following values:
	- Not Permitted Outgoing calls to outside your business are not permitted.
- Unlimited There is no limit to the number of concurrent outgoing external calls you can have, although you are still subject to any Maximum number of external calls.
- Limited There is a limit to the number of concurrent calls you can have to outside of your business.
- Maximum number of simultaneous outgoing calls If the value of Outgoing Calls is Limited, the value of this setting specifies how many concurrent incoming external calls there may be at any time.
- Local carrier code This is a code that identifies which carrier will be used for any local calls your business makes. It is sometimes called PIC2.
- Long distance carrier code This is a code that identifies which carrier will be used for any long distance calls your business makes. It is sometimes called PIC1.
- International carrier code This is a code that identifies which carrier will be used for any international calls your business makes. It is sometimes called PIC3.

# **12 Viewing Number Blocks**

The Number Blocks page displays all of the telephone numbers which we have assigned to your business.

**Figure 47: CommPortal Business Group Admin Number Blocks display** 

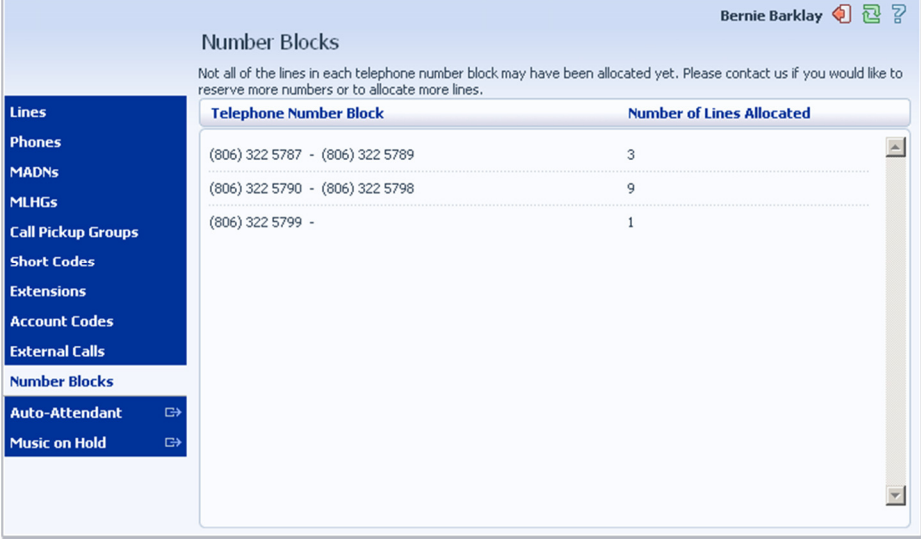

# **13 Auto-Attendant – Premium Attendant**

#### **13.1 Overview**

Premium Attendant allows multiple menus with a finer scheduling control. It also includes more call handling options, such as Voicemail by Name and Voicemail by Extension, as well as greater control over the actions taken for any given key press.

### **13.2 Premium Attendant**

This section outlines the required steps for configuring the Premium Attendant.

### **13.2.1 Planning your Premium Attendant**

Before you start to set up your Premium Attendant, it is a good idea to sketch out the operation of each menu on paper. This allows you to plan what options you need from the menu and how each one will operate.

For example, the main menu for a sales company may include the following options:

- 1. Have a schedule Attendant.
- 2. Provide a main menu for business hours that provides the companies default greeting and menu.
- 3. Have the ability to transfer to a sales menu that provides additional menu options.
- 4. Transfer to speak with the Billing department.
- 5. Dial by name.
- 6. Dial by extension.
- 7. Transfer to an operator.

The sketch below shows how this menu would operate, including the key presses to access each option:

#### **Figure 48: Premium Attendant call handling example**

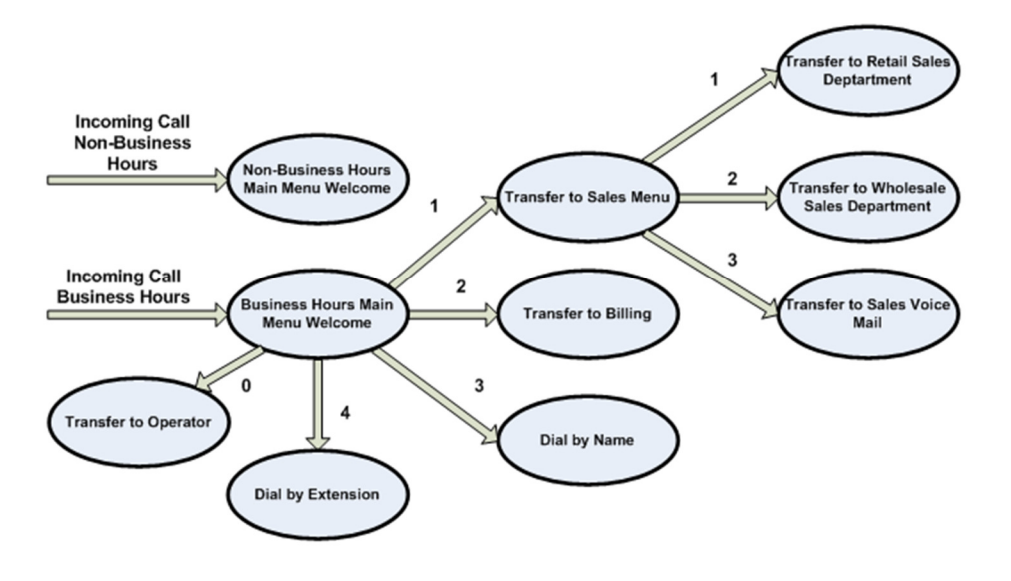

For out-of-hours and holiday operation, the Auto Attendant may provide an announcement that the store is closed (without allowing the caller to select any options), or it may provide an alternative set of menu options.

### **13.2.2 Logging into Premium Attendant**

To configure your Premium Attendant log into the Auto-Attendant, following these steps:

From the BG Administrator portal, select *Lines* and then click the *Individual Line icon* on the far right side of the page. As an alternative, you can access the CommPortal user login screen and enter the Premium Attendant Number and Password. The screen then displays the Premium Attendant portal.

#### **Figure 49: Premium Attendant Portal**

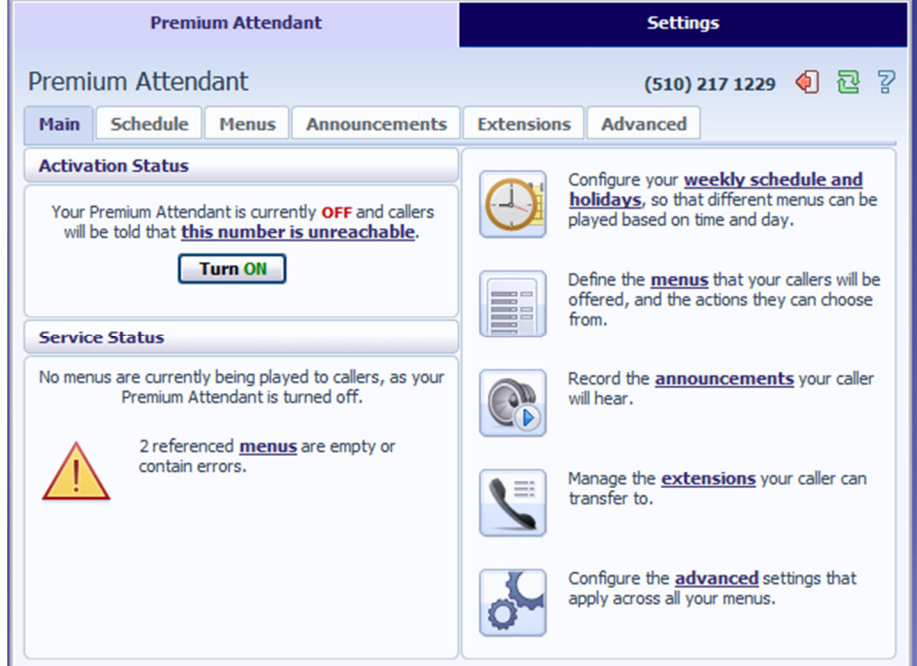

## **13.2.3 Configuring Premium Attendant Schedule**

You can configure your weekly schedule by clicking on the *Weekly Schedule and Holidays* icon. Once in the Schedule screen, click on the *Business Hours* key and then click in the calendar and, while holding down the left mouse button, drag the mouse across the calendar to indicate the business hours. In the example below, the business hours are Monday – Friday from 9:00 am until 5:00 pm. Any other time are considered non-working hours.

**Figure 50: Premium Attendant Schedule tab** 

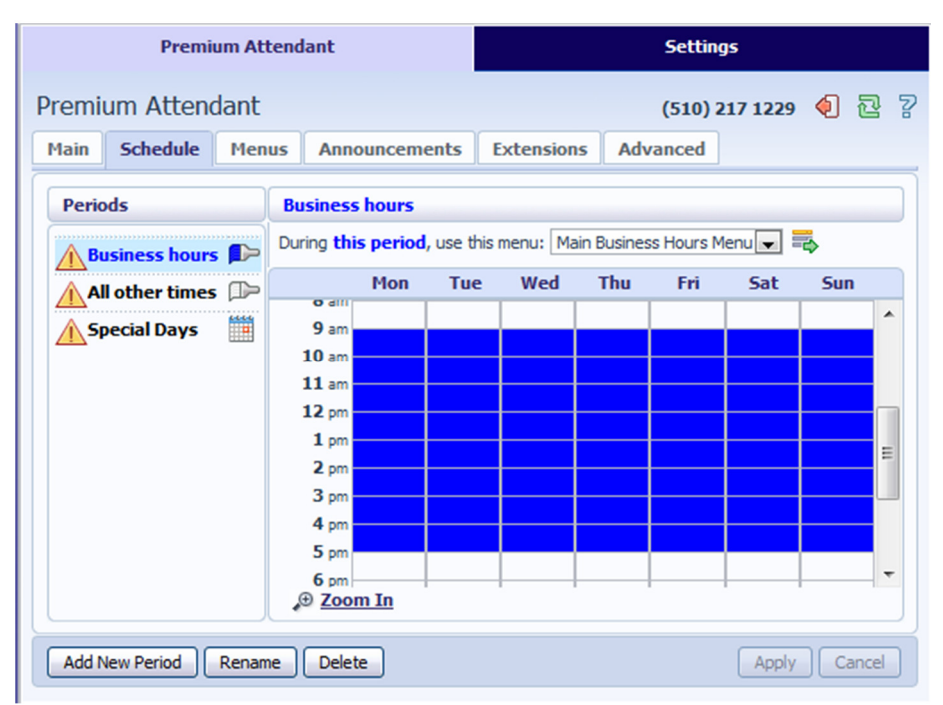

Next you will need to select any non-working days such as holidays by clicking on the calendar icon in the Periods section of the Schedule page. You can choose individual non-working days by clicking on the date in the calendar, or you can use the *Choose Public Holidays* option to automatically add public holidays for your region.

**Figure 51: Premium Attendant Special Days** 

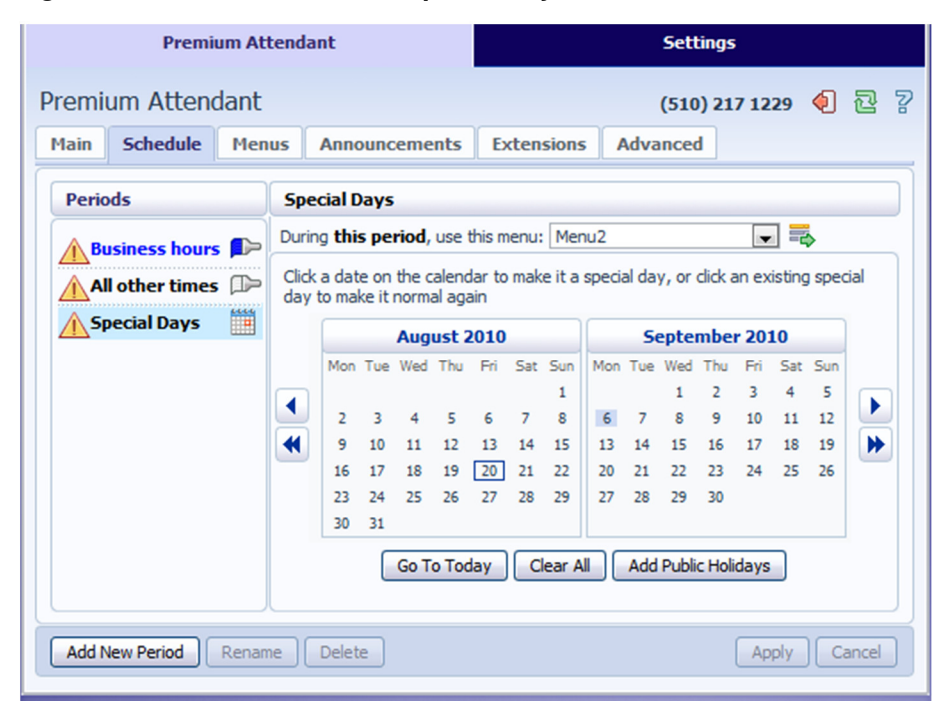

## **13.2.4 Configuring Premium Attendant Announcements**

In order to use your Premium Attendant you will need to record the announcements that will be played as either your primary Business Hours or Non-Business Hours greeting as well as any other recorded announcements required. The example in section 13.2.1 would require three announcements, one each for Business Hours, Non-Business hours and the Sales menu. Click in the Announcements tab to begin configuration.

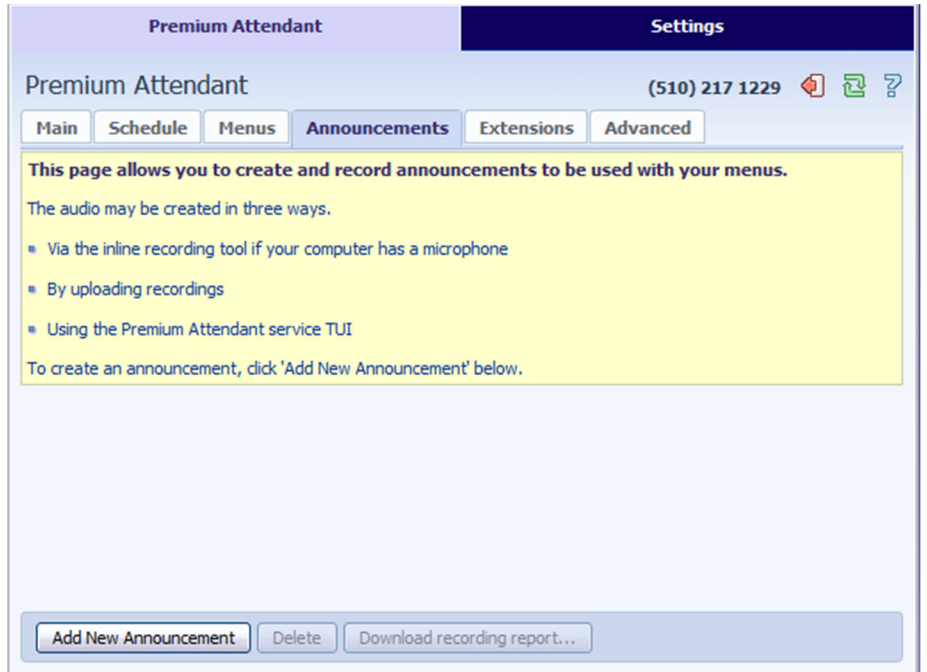

#### **Figure 52: Premium Attendant Announcements tab**

Click the *Add New Announcement* button and then follow the steps below.

#### **Figure 53: Add Announcement**

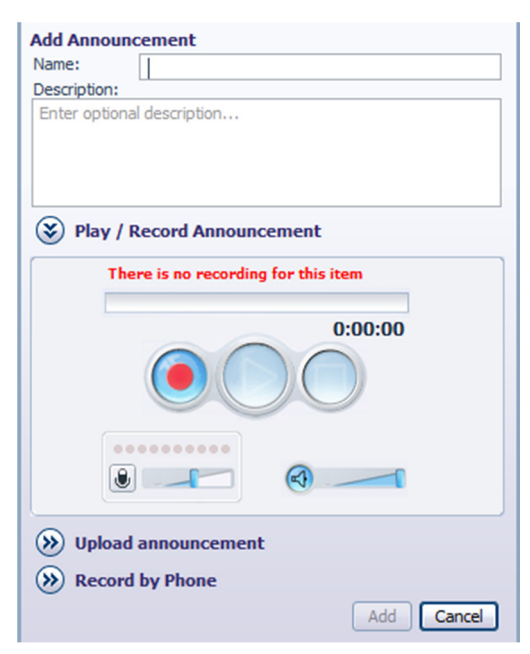

1. Enter the name and description of your announcement.

- 2. To record your announcement using a microphone or headset connected to your computer, click the red record button.
- 3. When you have finished recording, press the stop button and click on the *Add* button at the bottom of the interface.

To upload pre-recorded announcements, click on the *Upload Announcement* button and browse to the location of your announcement and click upload. After your upload has completed click the *Add* button.

#### **Figure 54: Uploading an Announcement**

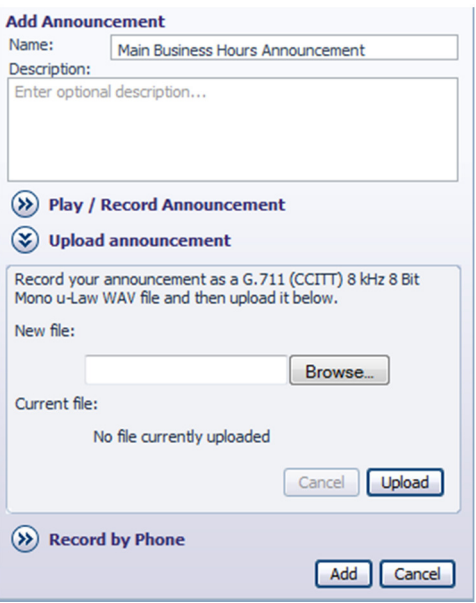

To record the announcement using your telephone, do the following.

- 1. Create the announcement by adding a name and description and click on the *Record By Phone* icon.
- 2. Make a note of the announcement number and then click on the *Add* button.
- 3. Dial the main number for your Premium Attendant service provided by your service provider, enter the number for your Premium Attendant, enter the pin and then follow the prompts to record your announcement using the announcement number noted in the previous step.

**Figure 55: Recording Announcements by Phone** 

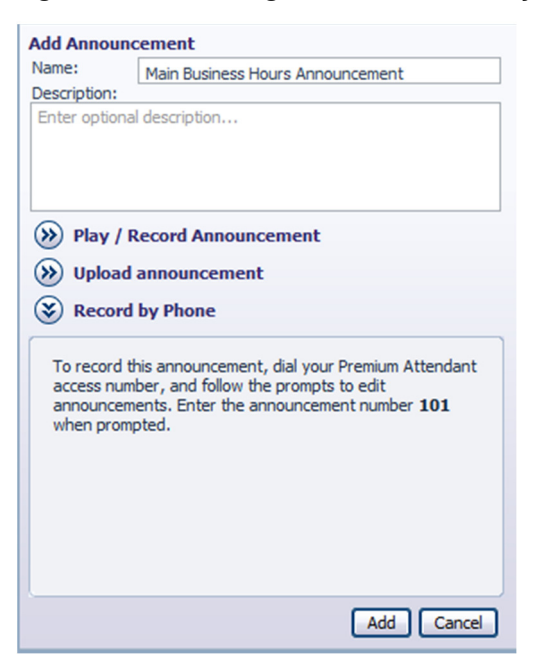

## **13.2.5 Configuring Premium Attendant Menus**

Next you will need to set up your Premium Attendant menu options. By default, there are two menus defined in Premium Attendant. These could be used as your main business hours menu and you main non-business hours menu. You can add additional menus as required by clicking the *Add* button.

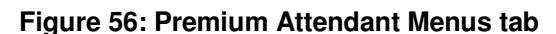

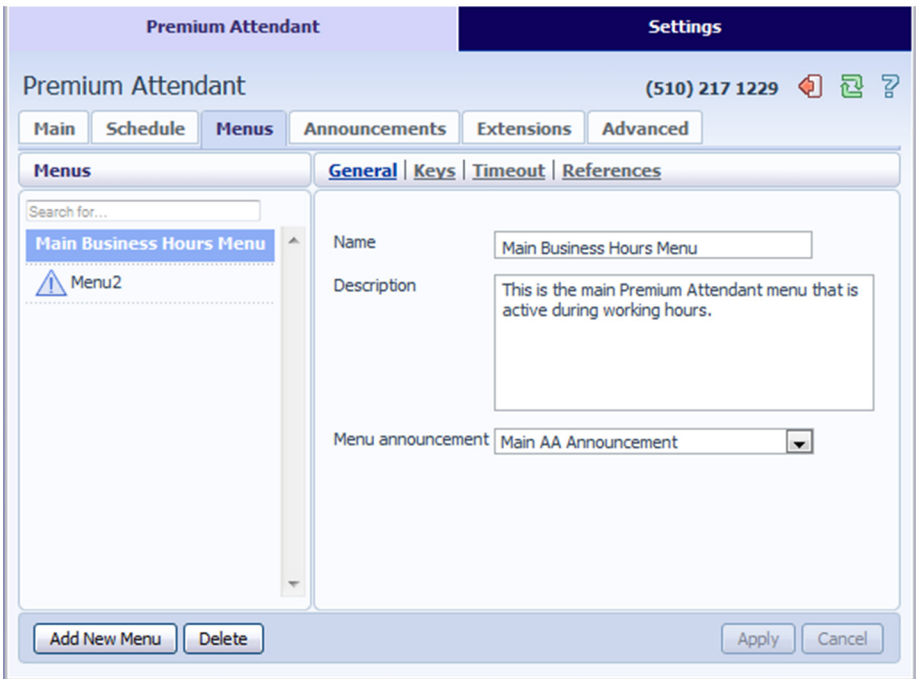

• Begin to configure your menu by providing a name and description and selecting the Menu announcement to be used by this menu, and then click *Apply*.

- Next you will need to configure the action for each key pressed for your menu by selecting the *Keys* link and selecting an option using the dropdown menus for each key pressed in the menu. The options available are as follows:
	- Use Default (This option is default for all keys for new menus)
	- Transfer to Phone
	- Transfer to Voicemail (CoS controlled)
	- Dial by Extension (CoS controlled including whether an announcement is automatically played giving initial instructions when this key is pressed, or whether these instructions must be recorded by the subscriber in the menu announcement)
	- Dial by NameDial by Name (CoS controlled)
	- Voicemail by Extension (CoS controlled)
	- Voicemail by Name (CoS controlled)
	- Transfer to Operator (CoS controlled, and only available for Premium Attendants in a Business Group)
	- Intercept mailbox (CoS controlled)
	- Go to Menu
	- Return to Previous Menu
	- Replay Menu
	- Announcement Return
	- Announcement Hang up
	- Hang up

#### **Figure 57: Premium Attendant key configuration menu**

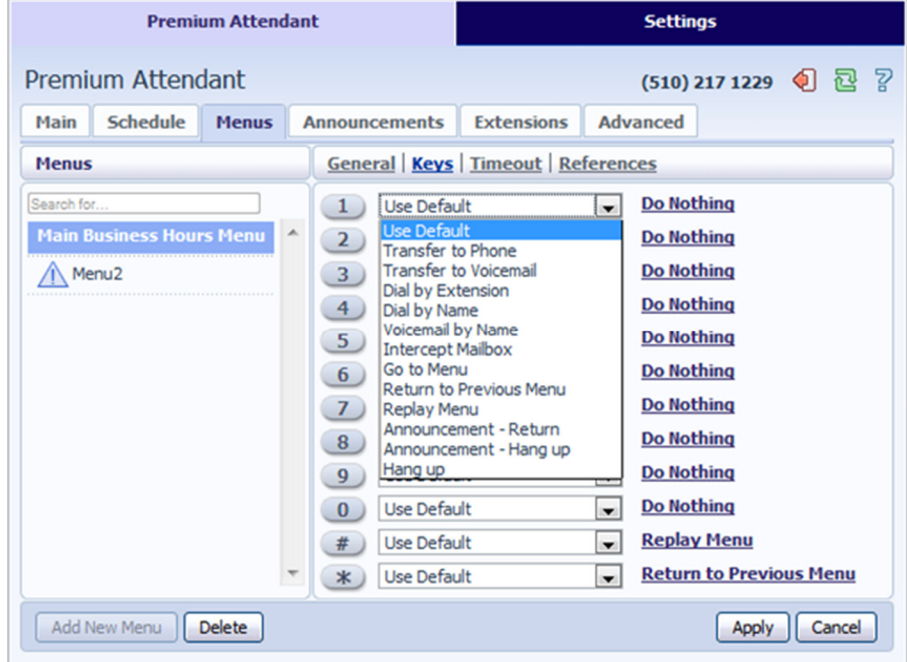

• Next, you will need to configure the timeout behavior of your menu to address callers that do not press a key in this menu. Enter the timeout duration and the timeout behavior from the dropdown list as seen below and click *Apply*.

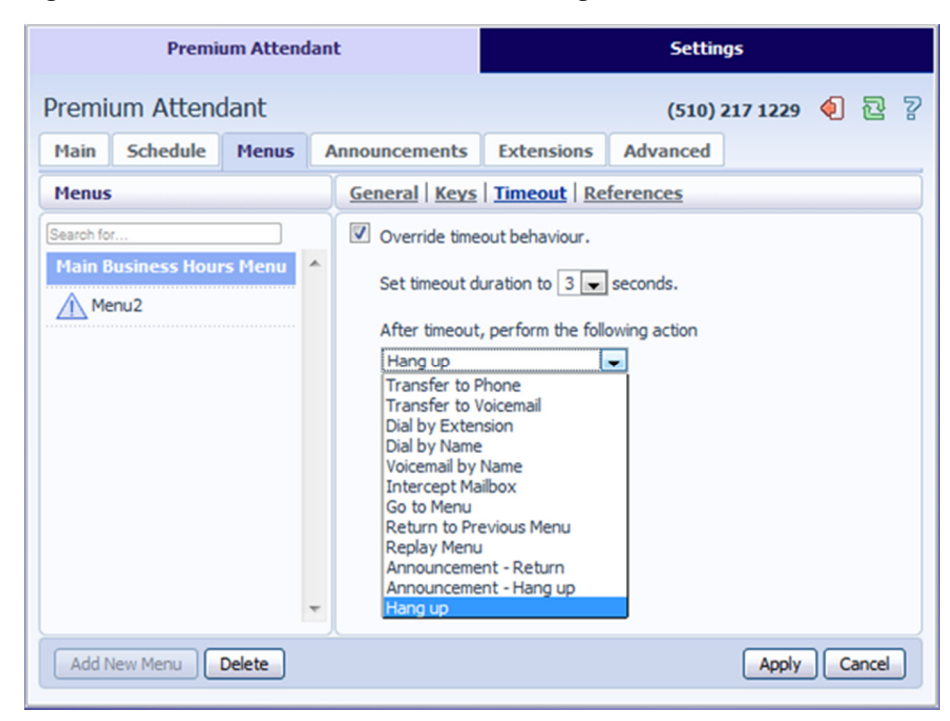

**Figure 58: Premium Attendant timeout configuration menu** 

### **13.2.6 Configuring Premium Attendant extensions**

If you plan on using dial by name or dial by extension, you will need to select the extensions and record a name for the dial by name. To start, click the Extensions tab and select the extensions you wish to be added or excluded and click either *Mark as Included* or *Mark as Excluded*.

**Figure 59: Premium Attendant Extensions tab** 

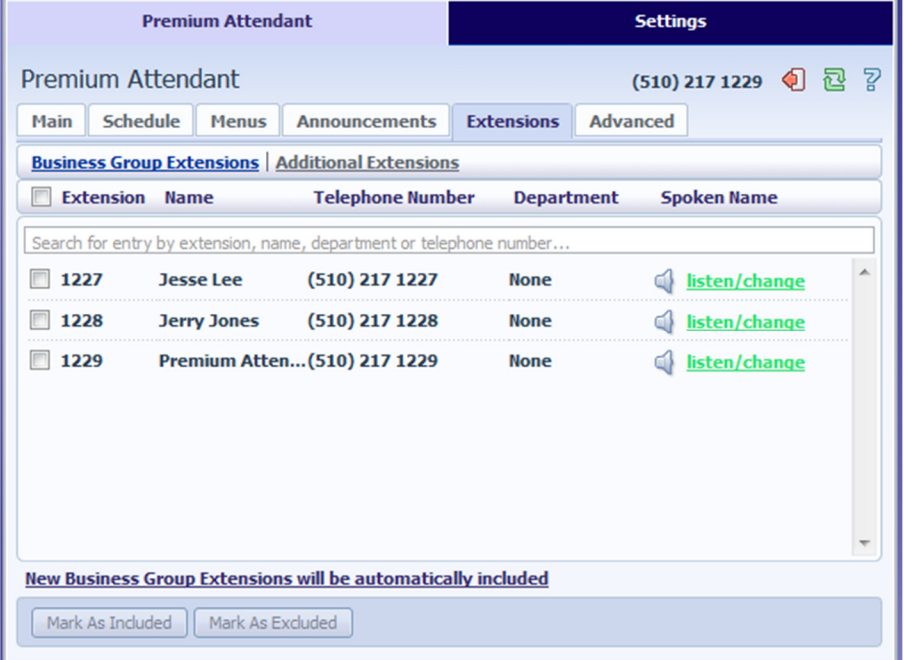

To record names to be used for dial by name, click the listen/change icon and record the name using the recording interface shown below and click the *Save* button.

**Figure 60: Business Group Spoken Name Recorder** 

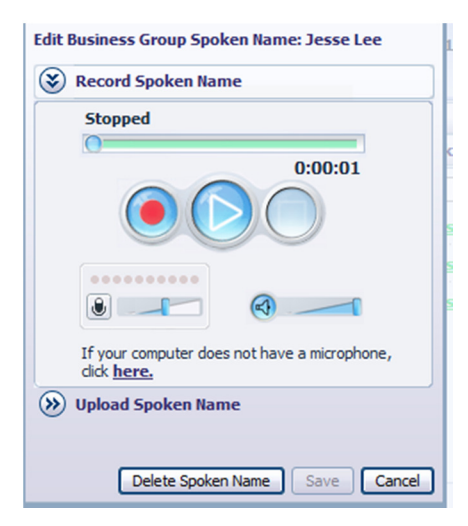

## **13.2.7 Configuring Premium Attendant advanced options**

In order to configure the advanced settings for your Premium Attendant, click on the *Advanced* tab and define the default handling for each key press. These actions will be available to callers in all menus unless you assign an alternative action to the key in the per menu configuration.

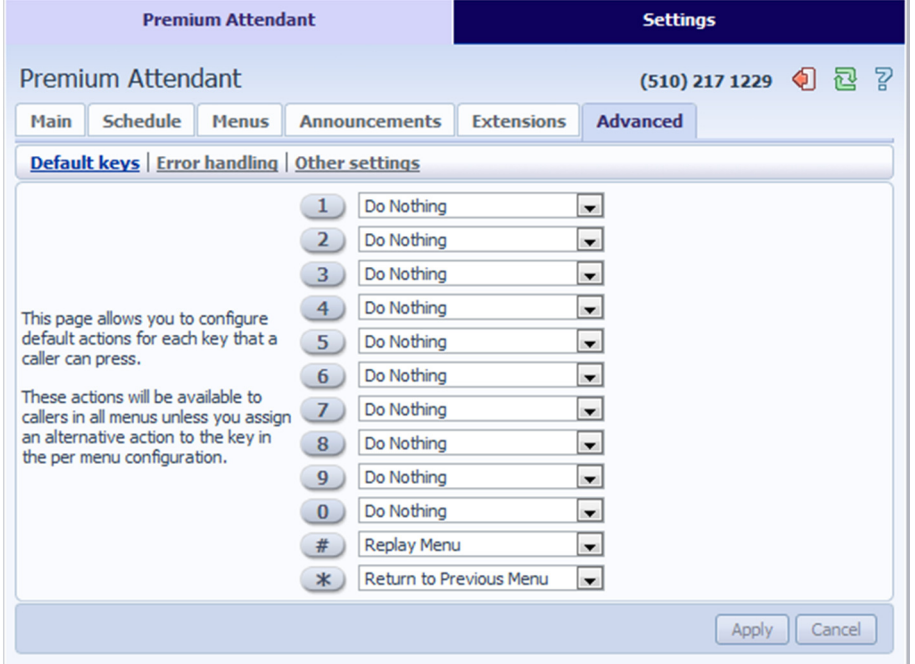

**Figure 61: Premium Attendant Advanced Settings tab** 

Next, click on the *Error Handling* link and set the value and behavior for Timeout, Call Transfers, Unknown Input and Invalid Extensions.

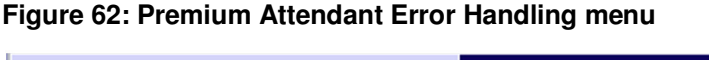

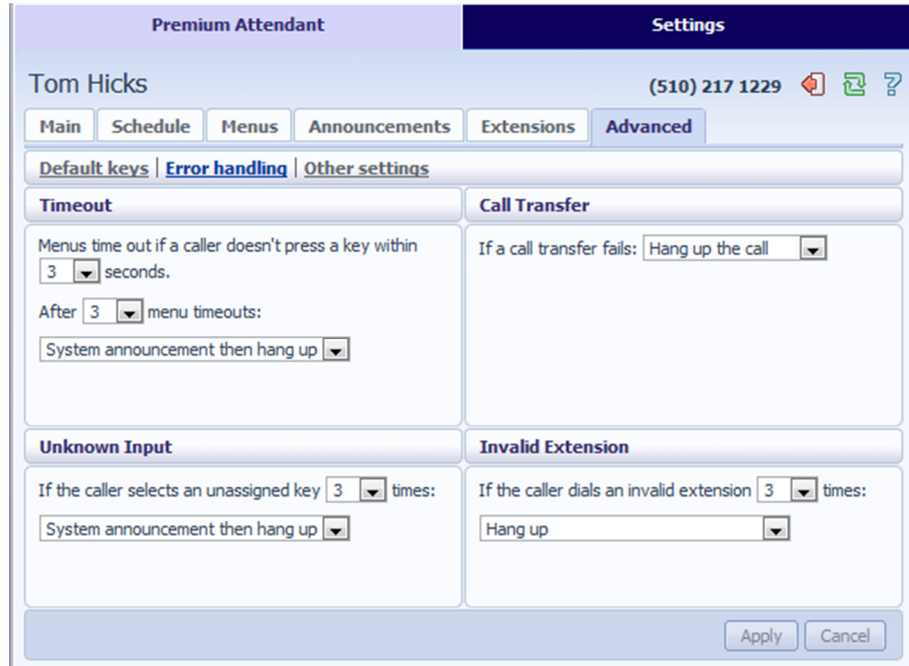

### **13.2.8 Activating Premium Attendant**

Finally, you will need to activate your Premium Attendant by going to the Main page and selecting the Turn On button. The Premium Attendant interface uses the following error messages and icons to alert you to incorrect or missing configuration. These are produced on page load, and are not updated dynamically.

- The Main tab has a Service Status panel that states your current schedule period and the menu that callers will hear. It also reports if you have errors in any menus, or one or more announcements is missing audio.
- The Schedule and Menus pages use a banner line to report any errors.
- The following icons are used to indicate incorrect or incomplete configuration
	- $\triangle$ error icon
	- $\Delta$ warning icon

If there are any errors in your configuration, you will be warned against turning on Premium Attendant, and in some cases this will be prohibited.

# **14 Music On Hold**

### **14.1 CommPortal access**

#### **14.1.1 Logging in**

To log into the Music On Hold system, click the Music On Hold link at the bottom of the left hand side of CommPortal. This opens up a new browser window with the Music On Hold administration system.

#### **Figure 63: Music On Hold administration system**

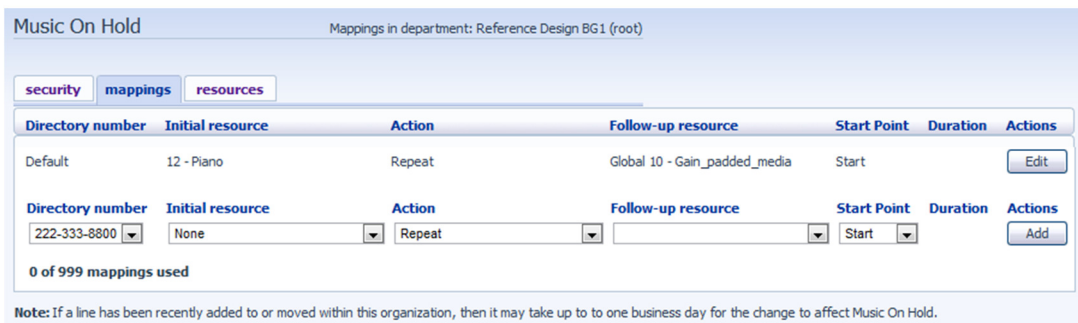

If you are the administrator for the top-level department of your business then you will see three links at the top of the page, each taking you to a different section of the Music On Hold administration system.

- Security View and configure your security settings.
- Mappings This section allows you to configure different recordings to be played when different lines within your business put callers on hold.
- Resources This section allows you to upload and manage your recordings.

If you are not an administrator for the top-level department of your business you will not see Resources as only administrators for the top-level department can manage recordings.

#### **14.1.2 Viewing and changing your security settings**

To view your security settings, select the Security section.

#### **Figure 64: Music On Hold Security section**

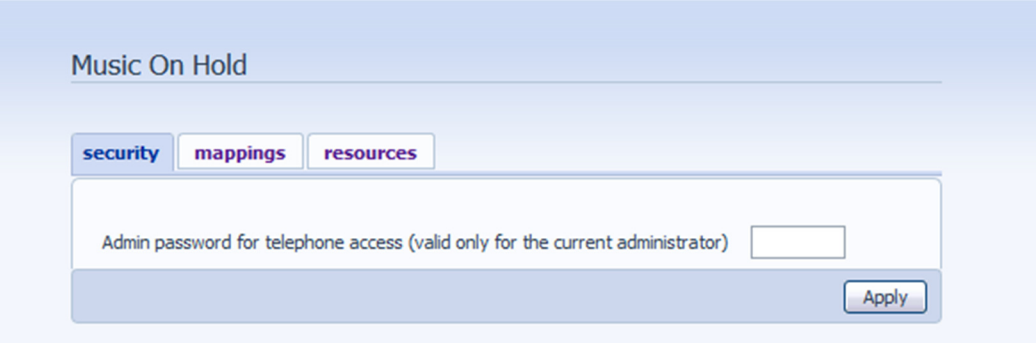

As well as accessing the Music On Hold system using CommPortal, you can also use your phone to access it. Using this page you can view and change the password you will need to enter to use the phone access. To change your password, follow these steps:

- 1. Enter the new password in the text box.
- 2. Click *Apply*.

### **14.1.3 Managing recordings**

To access the recordings section, click on the *Resources* link.

#### **Figure 65: Music On Hold Resources section**

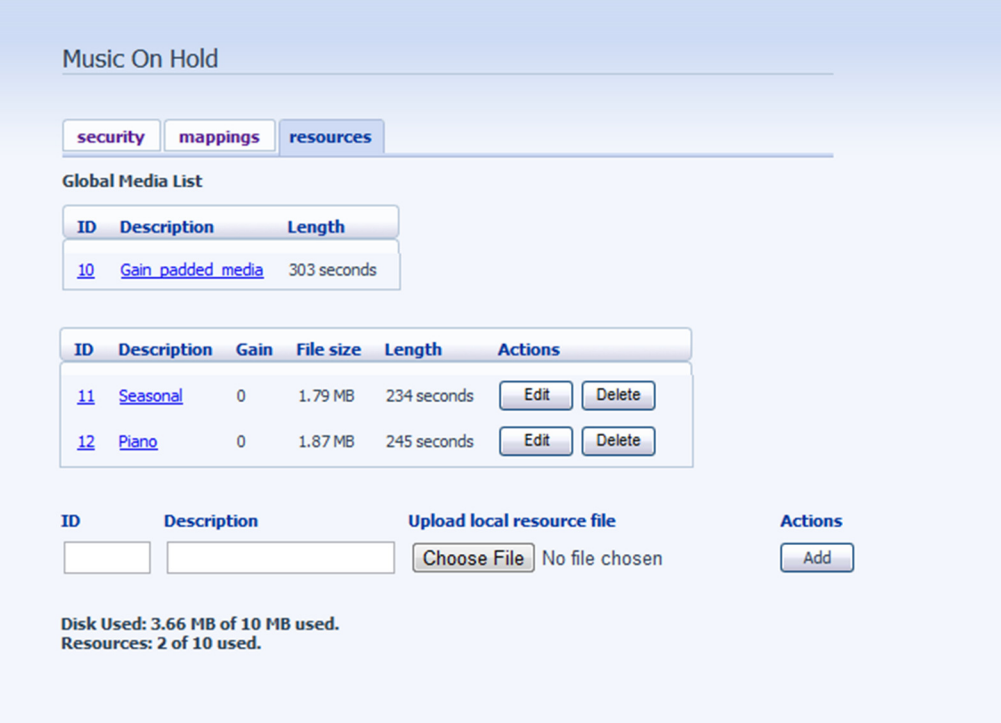

#### **Global Media List**

The Global Media List section specifies any recordings that we have made available for your use. You cannot add or remove recordings from the Global Media List.

#### **Your own recordings**

The second section displays any recordings that you have uploaded to the system, either using this web interface or via the phone access.

#### **Recording limits**

At the bottom of this section you will see:

- how many MB of storage you have used
- how many MB of storage you are allowed
- how many recordings you have uploaded
- how many recordings you are allowed.

The system will not allow you to exceed either your storage limit or the maximum number of recordings you are allowed.

#### **Recording formats**

You can upload recordings to the system in either WAV or MP3 format.

#### **Adding a recording**

To add your own recording, follow these steps:

- 1. Enter an ID for this recording in the *ID* text box. This ID must be between 10 and 99.
- 2. Enter a description for this recording in the *Description* text box.
- 3. Click on *Browse* and select the recording you wish to upload. This must be either a .wav or .mp3 file.
- 4. Click on *Add*.

Depending on the size of the recording you are uploading this process may take a few seconds.

#### **Modifying a recording**

To change the description of a recording, follow these steps:

- 1. Click on the *Edit* button to the right of the recording.
- 2. Edit the *Description* field.
- 3. Click *Save*.
- 4. To change the volume at which a recording will play, follow these steps:
- 5. Click on the *Edit* button to the right of the recording.
- 6. Select a new *Gain* value from the drop-down list.
	- Select 0 to play the recording at its original volume,
	- Select +1, +2 or +3 to play the recording louder, with +3 being the loudest.
	- Select -1, -2 or -3 to play the recording quieter, with -3 being the quietest.
- 7. Click *Save*.

#### **Playing a recording**

You can play a recording that you have uploaded by clicking on the *ID* or *Description* link for that recording. Note that this will play the recording at its original volume – the *Gain* setting has no impact on playing a recording through this interface.

If you want to check the effect of changing the volume of a recording you should log into the phone interface and play the recording from there. For more details on this, see Section 14.2.1.

#### **Removing a recording**

To remove a recording click on *Delete* to the right of the recording you wish to delete.

## **14.1.4 Assigning recordings to lines**

You can assign recordings either to all lines in your business, or different recordings per line. To do this you need to access the mappings section.

**Figure 66: Music On Hold Mappings section** 

| Music On Hold                                                                                          | Mappings in department: Reference Design BG1 (root) |                                                       |                                                                                        |                       |
|----------------------------------------------------------------------------------------------------|-----------------------------------------------------|-------------------------------------------------------|----------------------------------------------------------------------------------------|-----------------------|
| security<br>mappings<br>resources                                                                      |                                                     |                                                       |                                                                                        |                       |
| <b>Directory number</b><br><b>Initial resource</b>                                                     | <b>Action</b>                                       | <b>Follow-up resource</b>                             | <b>Start Point</b><br><b>Duration</b>                                                  | <b>Actions</b>        |
| Default<br>12 - Piano                                                                                  | Repeat                                              | Global 10 - Gain padded media                         | <b>Start</b>                                                                           | Edit                  |
| <b>Directory number</b><br><b>Initial resource</b><br>222-333-8800 -<br>None<br>0 of 999 mappings used | <b>Action</b><br>Repeat<br>$\overline{\phantom{a}}$ | <b>Follow-up resource</b><br>$\overline{\phantom{a}}$ | <b>Start Point</b><br><b>Duration</b><br>Start<br><b>v</b><br>$\overline{\phantom{a}}$ | <b>Actions</b><br>Add |

Note: If a line has been recently added to or moved within this organization, then it may take up to to one business day for the change to affect Music On Hold

You will now see a list of mappings between the directory numbers of lines in your Business Group or department and the Music On Hold resources that each line uses.

If the department you are an administrator of has one or more sub-departments, you will see links to these at the bottom of the screen.

- To manage resources for a line that is in a sub-department, click on the link for that subdepartment.
- When you have followed the link to a sub-department, an additional link appears at the top of the screen, allowing you to move back up to the parent department.

There is always a default mapping, which is used if you don't specify a mapping for a particular line.

Each mapping consists of a series of fields which you can set:

- An *Initial resource*, or recording, which is played when the call is put on hold.
- Optionally a *Follow-up resource*, or recording, which may be played depending on the *Action*.
- An *Action*, which can be one of:
	- Repeat The initial recording is played continually.
	- Play Once The initial recording is played once, and then the follow-up recording is playing continually.
	- Repeat Initial Interrupted The initial recording should be interrupted at set intervals by the follow-up recording. This could be used to interrupt music with an announcement indicating that the user is in a queue.
	- Repeat Follow-up Interrupted The initial recording is played first. Then the follow-up recording plays continually being interrupted by the first recording.
- The *Start point* field indicates whether the recording will start at the beginning (the value *Start* indicates this) or whether it should start at a random point of the recording (the value *Random* indicates this).
- The *Duration* field which is used by the *Repeat Initial Interrupted* and *Repeat Follow-up Interrupted* actions to indicate how often the repeated recording should be interrupted.

#### **Adding a mapping**

To add a mapping for a particular line, follow these steps:

- 1. Set the fields to the left of the *Add* button.
- 2. Click on *Add*.

#### **Modifying a mapping**

To modify either the default mapping, or the mapping for a line, follow these steps:

- 1. Click *Edit* to the right of the mapping.
- 2. Modify the fields.
- 3. Click on *Save*.

You cannot modify the telephone number that a mapping applies to. If you need to do this, remove the mapping and add a new one.

#### **Removing a mapping**

To remove a mapping click on the *Delete* button to the right of the mapping. You cannot delete the default mapping.

#### **14.2 Phone access**

Using this interface you can:

- Listen to the music or other recordings for the default mapping or the mapping you have configured for any of your lines.
- Listen to the Global Media Resources we have made available.
- Create, change or delete your own recordings.

### **14.2.1 Logging in**

To access the telephone interface for Music On Hold, dial the access number from your phone. To log in you need to enter:

- 1. Your telephone number.
- 2. Your Music On Hold password. You can view or change this by using CommPortal as described in Section 14.1.2.

### **14.2.2 Using the telephone interface**

The telephone interface is menu driven with voice prompts, so listen to the prompts and then press the keys on your phone to select which option you would like.

For your convenience the top-level menus provided by the telephone interface are documented here:

- \*. Press \* at any time to go back to the previous menu.
- 1. Listen to resource for default mapping. This will play you the recording which is played to callers on hold for extensions which do not have their own mappings.
- 2. Listen to resource for particular extension. This will play the recording which is played to callers on hold on a particular extension.
- 3. Listen to global resources. This allows you to listen to the recordings in the Global Media List, described in Section 14.1.3. You will need the 2 digit resource ID of the recording you want to listen to.
- 4. Manage existing local resources. This allows you to modify or delete recordings you have added to the Music On Hold system, including recording a new resource to replace an existing one. You will need the 2 digit resource ID of the recording you want to modify or delete.
- 5. Record new local resource. This allows you to record a new resource over the phone.

## **15 Glossary**

This appendix describes the important concepts used in your phone system.

# **A.1 CommPortal**

CommPortal provides a web interface to your phone system, and allows end users and Business Administrators to modify their settings. There are two CommPortal interfaces.

- 1. The first is for regular users to manage their business telephony settings.
- 2. The second is for Business Administrators to modify both global settings for the business and to modify end-users' settings.

The second of these interfaces is the one which you will use to administer the phone system and is described by this document. For more details on using the first interface, please see the *Lightpath Hosted Voice End User Guide*.

# **A.2 Logging into CommPortal as another user**

You may at times need to log into CommPortal on behalf of another user. This will enable you to view and modify the user's settings just as that user can by using the regular CommPortal interface. Here are some examples of when this would come in useful.

- If a user has forgotten their password you can log on and change the password to a new value.
- If the user is unable to access CommPortal but needs a setting changed urgently, such as Call Forwarding, you can log on and do it for them.

There are a few differences between the regular CommPortal interface and what you will get to see when you log in as another user.

- The Dashboard page is not available so by default CommPortal takes you to the Call Manager page.
- The Voicemail page is not available for privacy reasons.

## **A.3 Phone numbers**

Every phone line within your business has its own DID (Direct Inward Dial) number, which is a regular 10 digit number including the area code, such as 555-555-5556. Within your business you are able to assign extension codes to these phone numbers. These are shorter numbers (typically 3 or 4 digits although they can be longer) which enable your employees to quickly call each other.

Your phone system is capable of having multiple lines configured on a single phone. You could configure one line on a phone which is that employee's personal DID, and another line which is your business's main switchboard number. Calls to both numbers will make this one phone ring.

Your phone system is also capable of sharing lines between phones. This means that in the example above, each phone in your business could have its own DID line, and a second line which is your business's main switchboard number. Then every phone would ring when a call came into your switchboard.

We will assign your business one or more blocks of numbers which you can then assign to phones as you wish. You can then define your own extension codes which map to these numbers. Alternatively, if you have asked us to, we will have pre-configured your system so that the phone numbers and extension codes are already assigned.

# **A.4 MAC addresses**

Every phone has a unique identifier called a MAC address. The phone system uses this identifier to uniquely identify a phone.

This MAC address is printed on a sticker on the phone, usually underneath. It consists of 6 groups of 2 letters or numbers, and will be printed in one of two forms:

- FE:DC:BA:12:34:56
- FEDCBA123456

# **A.5 Departments**

Many smaller businesses will only have a single administrator, or a number of administrators who all manage the entire phone system. However, if you work in a larger enterprise you may have different administrators each with responsibilities for the phones of different parts of your organization.

Therefore our solution supports the concept of departments. Every phone line and phone is a member of a department. Departments are hierarchical, with some departments having subdepartments. An administrator of a department is permitted to manage all phones, lines and other resources within that department. They are also allowed to manage the subdepartments.

Even the smallest business will have at least one department in the phone system, known as the top-level or root department, and where there is only one department all of the phone lines and phones will be part of this.

Larger businesses will have multiple departments, and phones and lines can be moved around these departments to allow different administrators to manage them.

An administrator's phone line is always part of the department he is the administrator for. Moving the administrator's line to a different department will remove his permissions for managing the department he used to be in, and give him permissions to manage his new department.

# **A.6 Phone profiles**

A department's phone profiles consist of default phone configuration which will be automatically applied to all phones within that department. There is a different profile for each type of phone within the department.

A department inherits the phone profiles from any parent departments, so parent departments can specify some elements of a phone's configuration, and the sub-department can configure others.

### **A.6.1 Phone profile graphical view**

You can configure the keys of the phone using the graphical view so that the phones used by people in your department will contain these settings by default. For example you can configure a key to access voicemail which will be configured on every phone in your department.

### **A.6.2 Phone profile table view**

The table view allows you to configure a wider range of settings than just key settings, and provides a more powerful interface.

- Lock settings so that neither end-users nor administrators in sub-departments can override settings.
- Hide settings so that neither end-users nor administrators in sub-departments can view settings.
- Configure ringtones.
- Configure the phone display.
- Configure the time and date format, and time zone.

Note: the exact options available to you will depend on your phone model and the level of phone service you have subscribed to. In some cases there may be more advanced features available to you.

### **A.6.3 Copying phone configuration**

If you need to replace a user's phone for them, because the old one breaks, you may have to copy the configuration of the old phone to the new phone. This is described in section 4.7.

Note: Copying phone settings is only supported if you are replacing the old phone with a new phone of exactly the same model. If you are upgrading the phone, you or the user will need to manually apply any settings to the new phone.

# **A.7 Multiple Appearance Directory Numbers**

A Multiple Appearance Directory Number (MADN) is a telephone number with no phone or line associated with it. Instead the MADN is configured to have a number of MADN members, each of which is a number with a line associated with it. Whenever a call comes in to the MADN all of the lines whose directory numbers are MADN members will be rung. When any of these phones is answered the rest of the phones will stop ringing.

A line may be a member of one more than one MADN. In this case it rings when a call comes in to any of the MADNs that the line is a member of.

MADNs can also be configured to enable queuing. If configured, calls which come in to a MADN whose members are all busy will be queued. These queued calls will receive Music On Hold if you have subscribed to this feature.

You can configure to allow calls direct to a MADN member's directory number (rather than to the MADN itself). If permitted, these calls bypass the MADN and use the called number's services. Similarly, calls made from the MADN member's phone use the line's caller ID and call services rather than those of the MADN, although you can configure the calling party number on these lines to match the MADN number if required.

# **A.8 Multi Line Hunt Groups**

A Multi Line Hunt Group allows sequential ringing of available phones for use in applications such as call centers. An MLHG consists of a number of lines within the business group, known as members. When a call comes into the hunt group, a hunt algorithm will decide which phone to ring. If this phone is busy or is not answered the hunt algorithm will move on to another phone.

- Hunt groups have a pilot number, which is a directory number associated with the MLHG. When this pilot number is called the members of the MLHG are alerted in turn.
- Alternatively, a hunt group can be configured to hunt if any member of the hunt group is called directly using its DID number and doesn't answer.

There are various distribution algorithms available:

- Linear hunting starts at the first configured line and goes sequentially through the members in the list in the order they were configured.
- Circular hunting starts at the line which has been called, and then goes through as in the linear case.
- Uniform hunting starts at the first line after the line which was called the last time this MLHG was called.
- Most idle hunting starts at the line which has been idle for the longest period of time. After this it tries the line which has been idle the next longest period, etc.
- Ring all all free MLHG members ring simultaneously until one member answers the call.

MLHGs can also be configured to enable queuing. If configured, calls which come in to an MLHG whose members are all busy will be queued. These queued calls will receive Music On Hold if this feature is configured.

# **A.9 Call Pickup Groups**

Group Call Pickup allows users to pick up calls that are ringing on other phones (in a predefined pickup group within the same business group by picking up their own phones and dialing an access code). Note that if two or more phones within the pickup group are ringing at the same time, the user cannot control which call is picked up.

You can have multiple groups in your business. A line can be in multiple Call Pickup Groups. If a call is ringing on lines in both groups simultaneously and the user who is in both groups picks up a call, then they will pick up the call which started ringing first.

Directed Call Pickup is similar, but allows the user to pick up the call that is ringing on a specific phone within the group. Users pick up their own phones, and dial an access code followed by the extension code for the line which is ringing.

# **A.10 Short Codes**

Short codes are speed dials that that everyone in your business can use.

# **A.11 Extensions**

Extensions are the codes you can dial to reach other people in your business.

# **A.12 Account codes**

Account codes:

- authorize employees to make outbound phone calls
- associate a reference number to outgoing phone calls that your business makes.

Once you have dialed a number that requires an account code you will hear a tone. This is the prompt to enter the account code. Once the account code has been correctly entered the call will be made.

There are two types of account codes.

1. Validated Account Codes. When the user making a phone call enters the account code it is checked against a list of valid account codes. If the account code matches one on the list the call will continue. If the account code doesn't match any on the list then an error is played.

> You should use Validated Account Codes when you want to stop any unauthorized personnel from making outbound calls.

2. Unvalidated Account Codes. When the user making a phone call enters the account code this account code is marked against the call in our billing system and the call continues. The account code isn't checked for validity.

> You can use Unvalidated Account Codes where you want to be able to record an account code against outgoing calls that you make. If you have signed up to the service with us then when we provide you with your phone bill the account code for each call will be marked on your bill. This is useful, for example, if you are billing your clients for all of your phone calls.

You can set up either type of account code either for your whole business, or select from either validated and unvalidated for each line individually. You can allow your users to manage their account codes.

### **A.12.1 Auto Attendant – Premium Attendant**

Auto Attendant offers a very simple automated telephone menu. Callers to a business are directed to the automated TUI, providing key options to transfer to specific departments or individuals in the business, to transfer to a voicemail account directly, or to listen to a recorded announcement. Premium Attendant allows multiple menus with a finer scheduling control. It also includes more call handling options, such as Voicemail by Name and Voicemail by Extension, as well as greater control over the actions taken for any given key press.

## **A.13 Music On Hold**

The Music On Hold system lets you configure music and recordings to be played to your callers when you put them on hold. You can either use recordings we have made available, or upload and make your own recordings.